### Step By Step Guide to Your New Website Basic Website User Manual

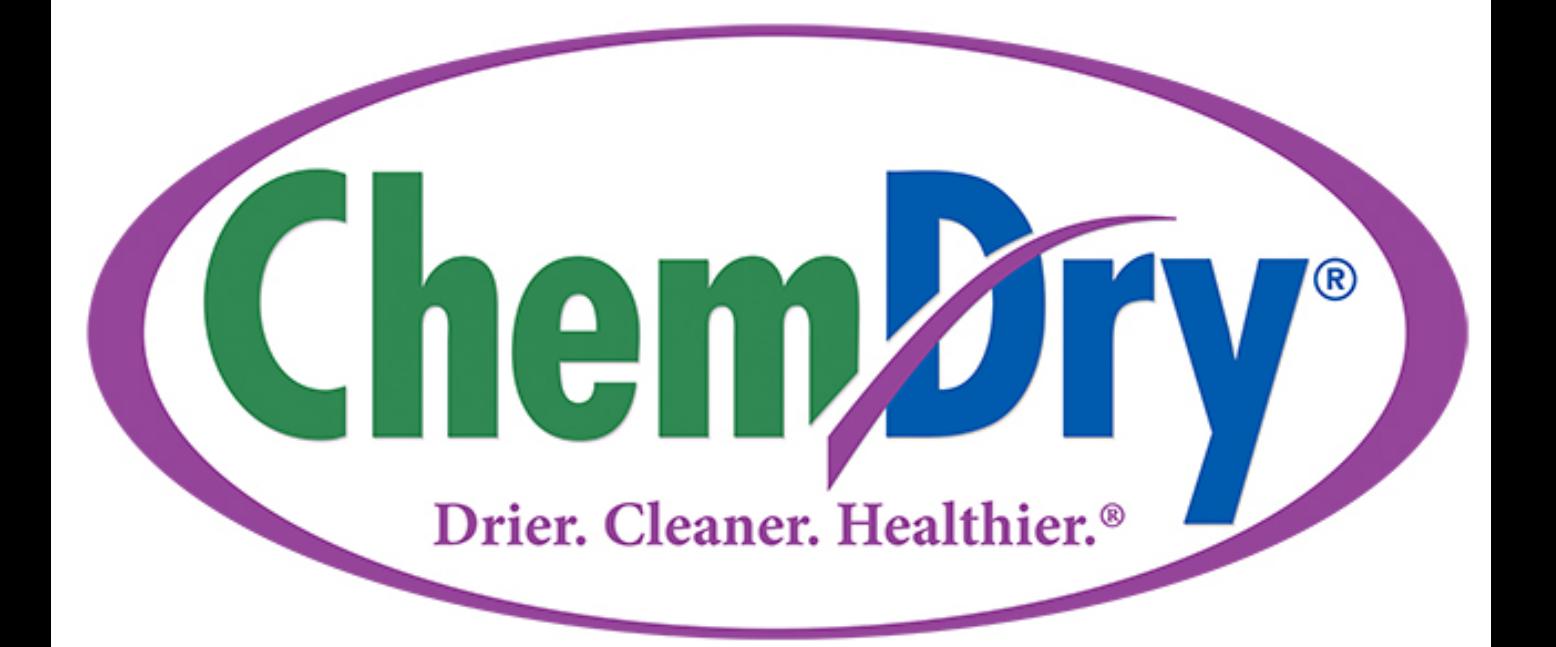

July, 2018

### **TABLE OF CONTENTS**

#### **SECTION ONE -** Getting to Know the CMS CONTENT

**SECTION TWO –** Home Page & Site-Wide Settings

CONTENT TABS Editable Content Social Links & Tracking SEO Info

**SECTION THREE –** Editing Services & Why Chem-Dry Pages

**SECTION FOUR –** Managing Customer Reviews Automated Reviews Manually Adding Customer Reviews

**SECTION FIVE-** Managing "Request a Cleaning" Form & Submission "Thank You" Page

**SECTION SIX -** Managing Specials Page

# **SECTION ONE:**

## GETTING TO KNOW THE CMS

### **GETTING TO KNOW THE CMS**

You've arrived at the Umbraco Content Management System (CMS) Platform Welcome Screen. Let's get familiar with the basics of navigating around the platform!

After you log into the platform via the Gateway, you're directed to the Umbraco CMS Platform WELCOME Screen.

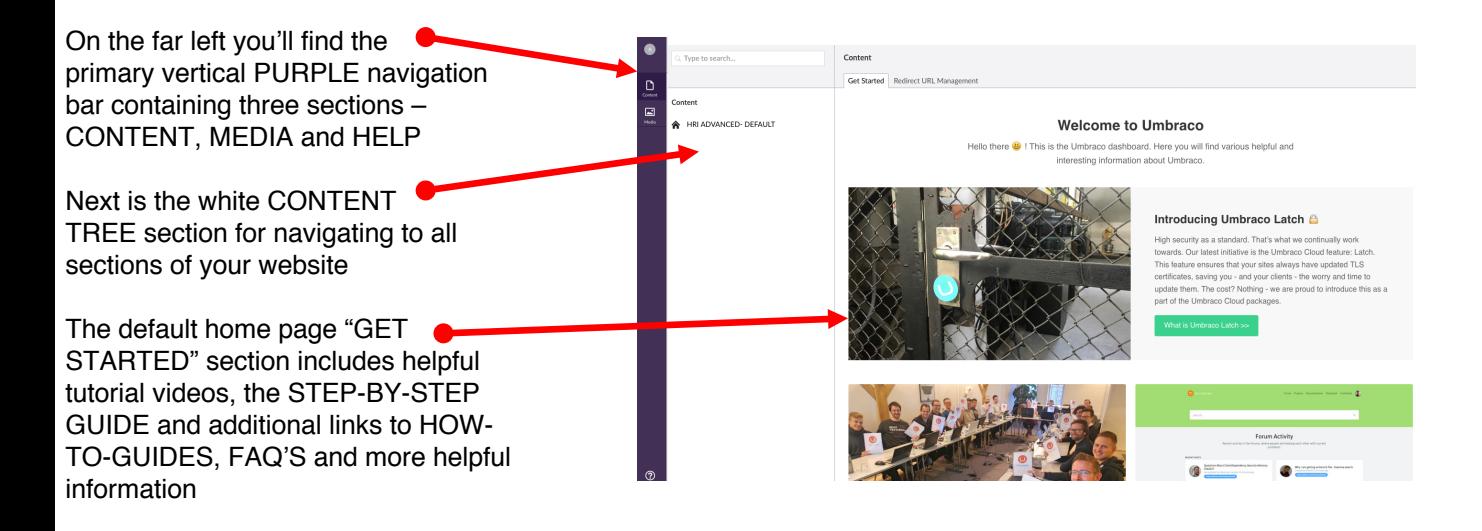

The Umbraco Content Management System (CMS) provides a simple, visual navigation. Starting from the left-side navigation (PURPLE vertical bar) you'll see 3 icons:

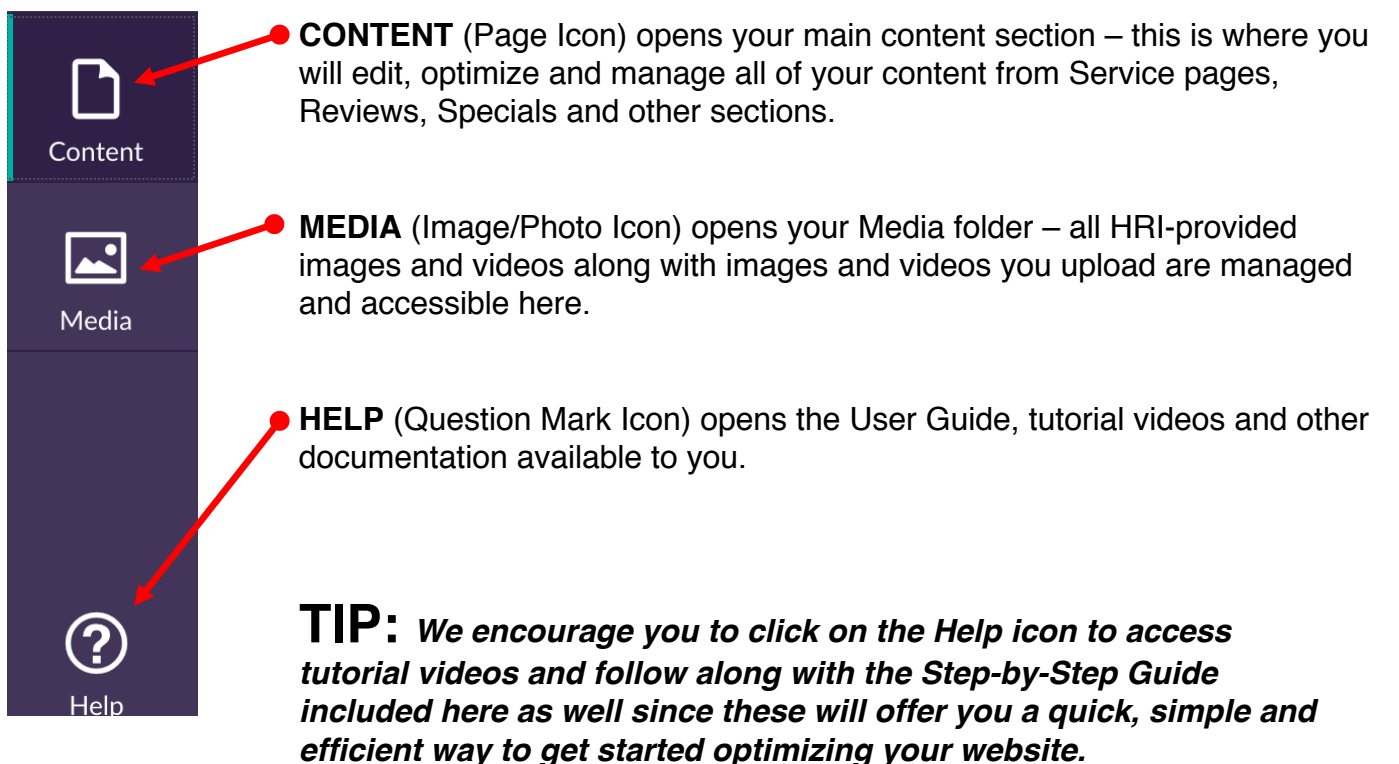

### **CONTENT NAVIGATING AROUND**

1. When you select the Content Icon, you'll see the HOUSE ICON along with a small black arrow. It will be labeled with your Franchise number and "Basic"

J٦ Content 105101-Basic  $\blacktriangleright$   $\blacksquare$  Services

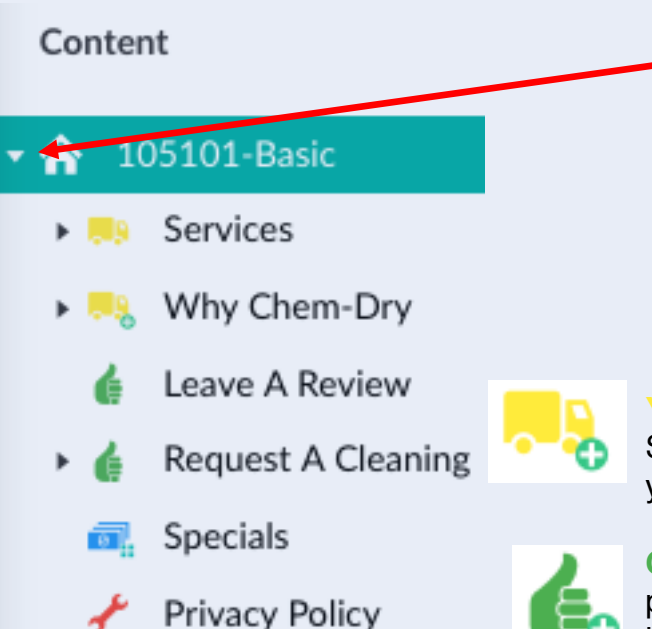

2. CLICKING ON THE BLACK ARROW expands the CONTENT SECTIONS for optimizing & editing individual pages of the site. There are three different kinds of content available for you to edit and optimize here:

YELLOW TRUCK ICONS denote all of the primary SERVICES and WHY CHEM-DRY sections which you can edit.

**GREEN THUMBS UP ICONS** denote sections or pages that have customer interactions or forms included like:

- REVIEWS
- REQUEST A CLEANING FORMS

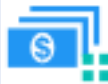

**BLUE COUPON ICON** denotes the Specials page

### **CONTENT NAVIGATING AROUND**

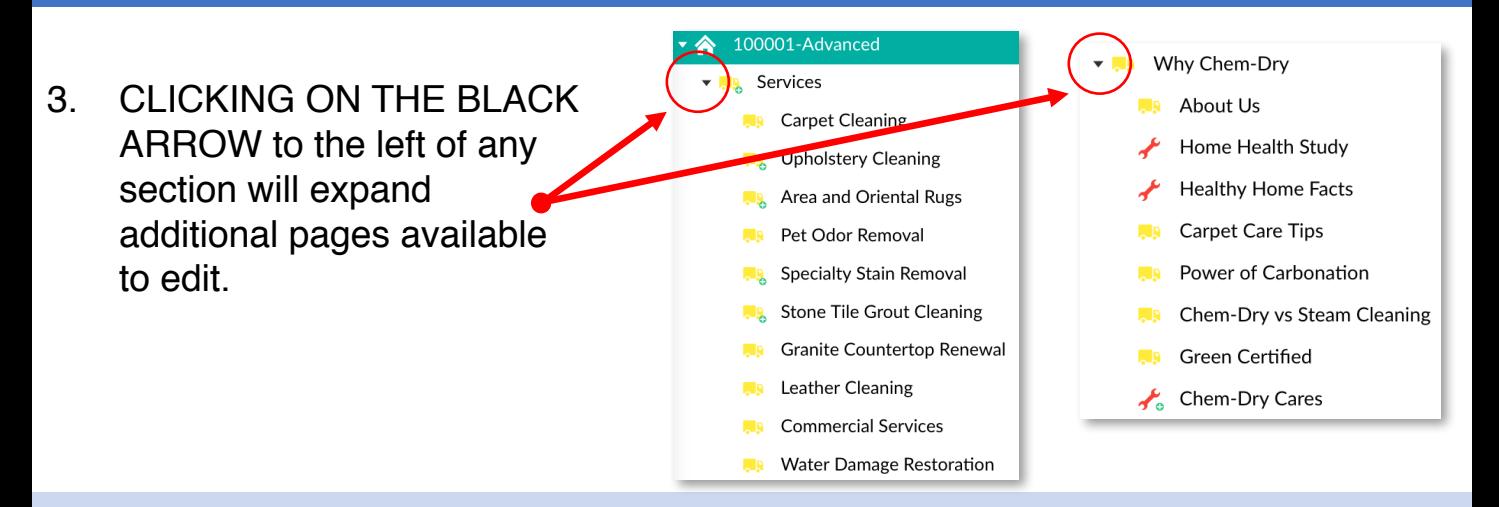

CLICKING ON THE HOUSE ICON expands tabs in the main editing space to the right. You'll edit the HOME PAGE here and customize site-wide things like SEO, tracking codes, etc.

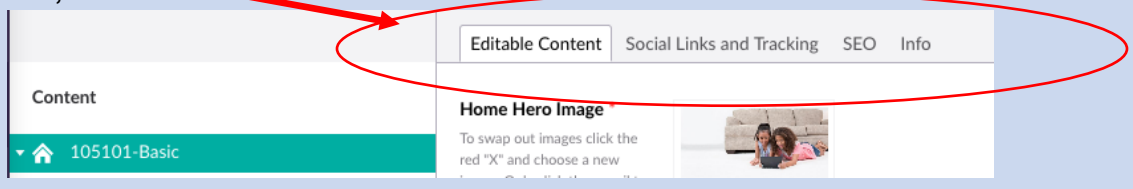

The 4 tabs are (from left to right):

- 1) EDITABLE CONTENT controls home page content, image(s), CALL-TO-ACTION links and optional Hour of Operation info in the footer of the site.
- 2) SOCIAL LINKS AND TRACKING controls all social media links, Google Analytics tracking code
- 3) SEO controls basic on-page SEO tags for your home page
- 4) INFO This gives you a log of all edits and is the place Advanced Users can change the THEME (look) of the Home Page.

# **SECTION TWO:**

# HOME PAGE AND SITE-WIDE SETTINGS

### **EDITING HOME PAGE & SITE-WIDE SETTINGS**

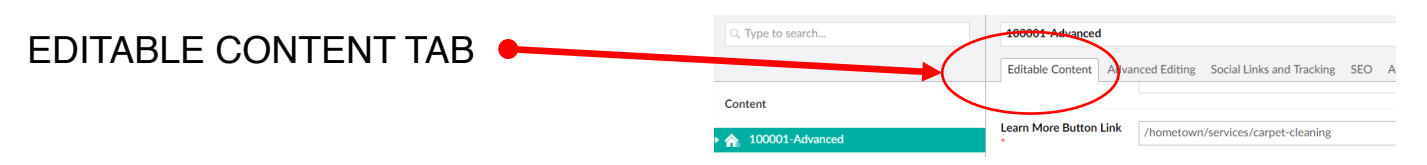

1. Check The Hero Image (this is the main Home Page header image) to confirm it's the one you want to use.

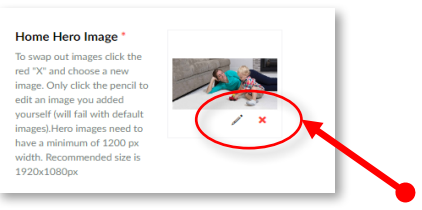

- a) Depending on the type of template you have chosen for your website, the top hero image will either be the only image on the home page, or one of two images in a slider. The instructions below will walk you through how to change the main static image on a template or the first of the two images on the template that contains the slider.
- b) If you want to change the Hero Image, Click the **red x, and then add a new image.**

Q. Type to search.

÷

 $mnn + 1$ 

- c) You can either choose from the existing library of images OR upload your own.
	- i. Once you click on the red  $x$ , a small square icon will appear with a plus sign in the middle of it. To add the new image, click on the square box with the  $+$ sign.
	- ii. Then a screen on the right hand side will open with a list of files that contain your images and other image files.
	- iii. Click on the file folders to see the images that are available to use. You can use the images contained in the "Header Images" File or the "Hero Images" File.
		- 1) On the home page, the header images or hero images will work the best for the top of the page images.
		- 2. On the other website pages, the images in the "Header Image" file will work the best. You can upload you own image if you would like, you can find those instructions below in section "i" of this step.
	- iv. Once you see the image you want to use, click on the image and a green checkmark will appear over the image.
		- 1. Click on the **SUBMIT BUTTON** below the images to add the new image
		- 2. Once you click submit, the square box with the plus sign icon will be replaced with an icon of the image you've selected.

**PLEASE NOTE – there are image size and dimension requirements for all images. You'll see those required size restrictions below the image icons.**

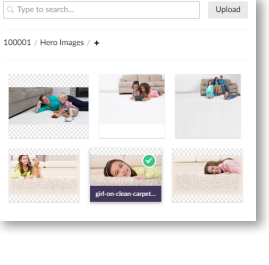

(ChemDry)

Upload

Close **Submit** 

**Save and publish** 

3. Click Save and Publish to publish the new image in the header.

Preview

### **EDITING HOME PAGE & SITE-WIDE SETTINGS**

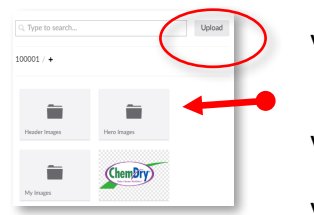

- v. To upload your ow image, you will need to click on the grey "upload button" in the images section on the right hand side of the screen. This screen will appear any time you click to add an image.
- vi. Next choose the image from your computer that you want to use. Then double click on that image to upload it to the website.
- vii. Once the image is uploaded to the images window, you will click on the image to get the green checkmark mentioned above. Then you can click the submit button on the bottom of the images panel to add it to the website as the new hero image. (Again, for best results, the image should match the appropriate size and dimensions.)
- viii. The pencil icon allows you to edit your own custom images. It will not allow you to edit the default (HRI-provided) images.
- 2. Home Content Title is the main heading (H1 Tag) on the Home Page and should focus on your most important information (I.e. Carpet & Upholstery Cleaning in Tampa FL)

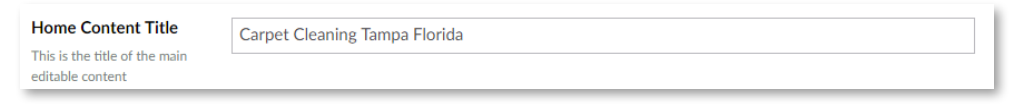

- i. To change the home content title you will just need to click inside the field and change the wording. (I.e. Carpet Cleaning in Tampa Florida.)
- 3. Home Content Body section the first paragraph of content on the Home Page. This is where you have the opportunity to highlight who, what and where for your business. To make changes to the content, click anywhere in the box and use this field like any other word processing software to write something that reflects your business.

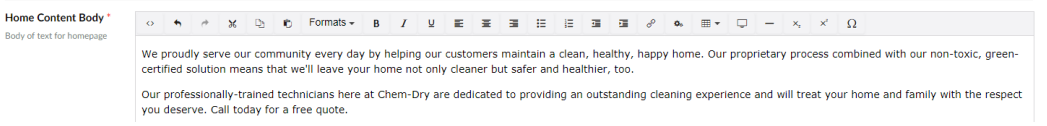

- i. EXAMPLE: "XYZ Chem-Dry offers premium carpet cleaning services in ANYTOWN, STATE. We proudly help our customers maintain a clean, healthy and happy home by using our proprietary process along with our safe, non-toxic, green-certified solutions."
- ii. There are icons above the text box that allow you to add links, bold fonts, and more. They are listed here:

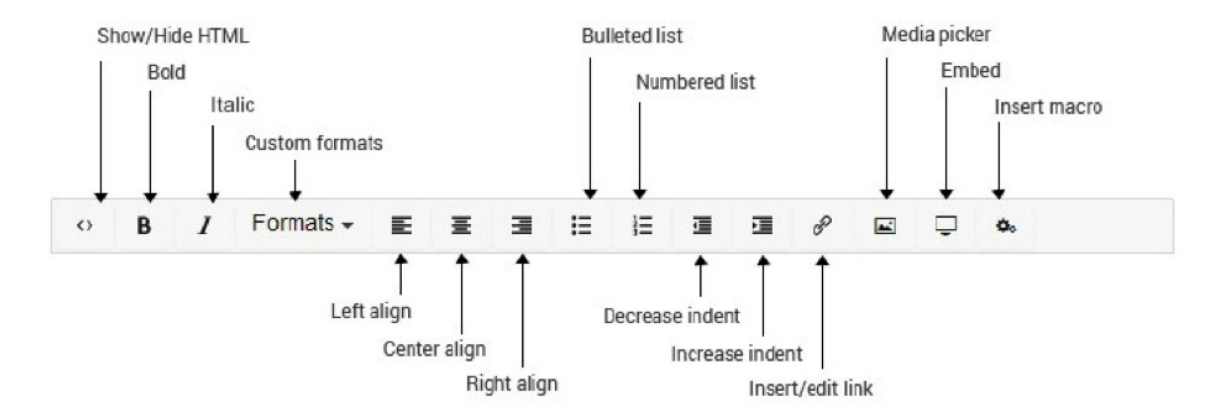

#### 4. "LEARN MORE" Button Link

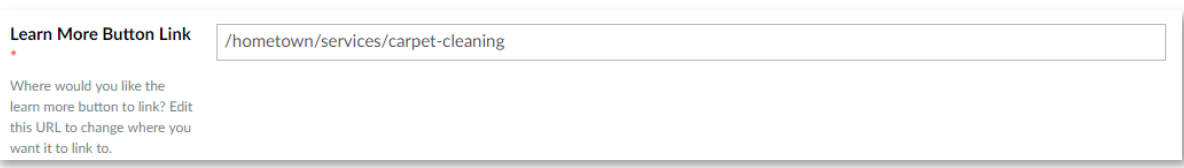

- i. Under the "Home Content Body" editor you will see the "Learn More Button Link" The default is set to link to the carpet cleaning page under the services dropdown.
- ii. You can link to your onTrack form, the Carpet Cleaning page or even a Coupon page as examples.
- iii. To change the link, you will highlight the text inside the field and then replace the text with the link you want to use. If you are linking to another page within the website, you can find the link for that page In the "INFO" Tab section. Shown here when you are on editing the page you want to link to.

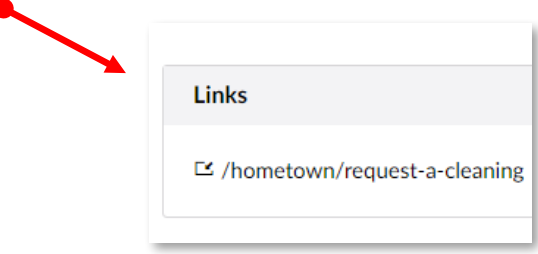

5. Editing the "Image Next to Reviews" Image

If you are not utilizing a 3<sup>rd</sup> Party review integration, you have a placeholder image in the Reviews section of the home page that can be customized. Follow the instructions above for editing/uploading images if you'd like to add your own image in this section.

#### 6. Add HOURS OF OPERATION

Hours of operation is optional and will be displayed in the footer of the site. To edit the hours of operation, highlight the default text, delete it and then add your hours of operation. (I.e. Monday - Friday 9:00 am - 9:00 pm)

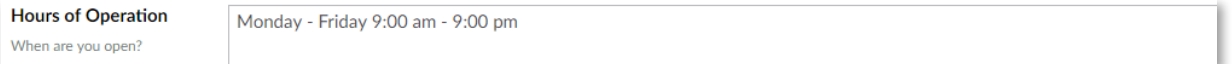

#### **SOCIAL LINKS AND TRACKING TAB**

This tab contains all social links for your business which appear in the footer of the website. It is also where you would upload Google Analytics tracking code and Google Webmaster Verification code.

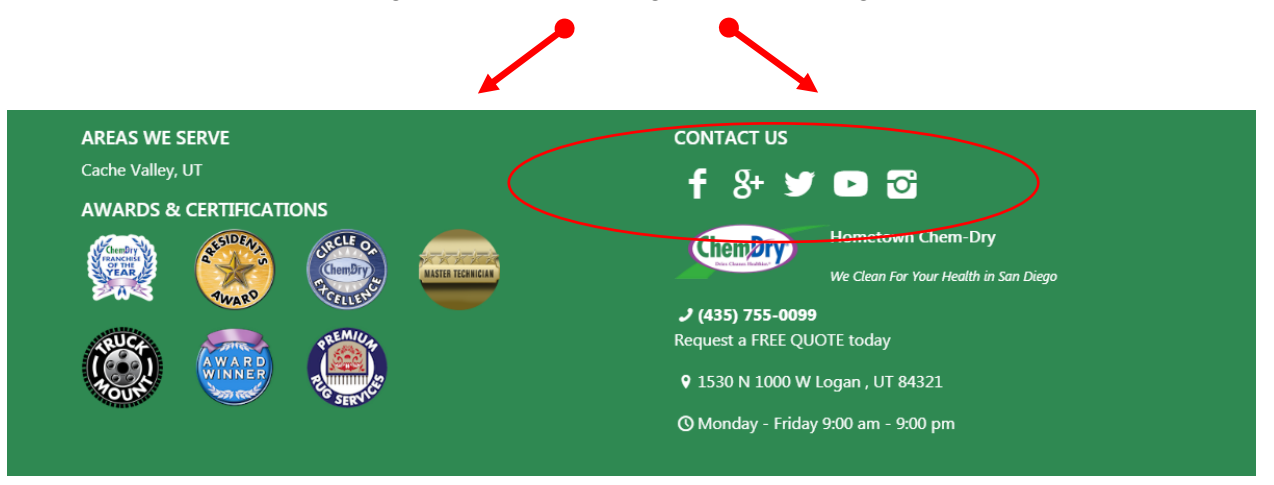

1. To add links for each one of these icons you will use the fields in the "Social Links and Tracking" Tab seen below. You can replace the default links inside these boxes with the links to your business's social media profiles and pages.

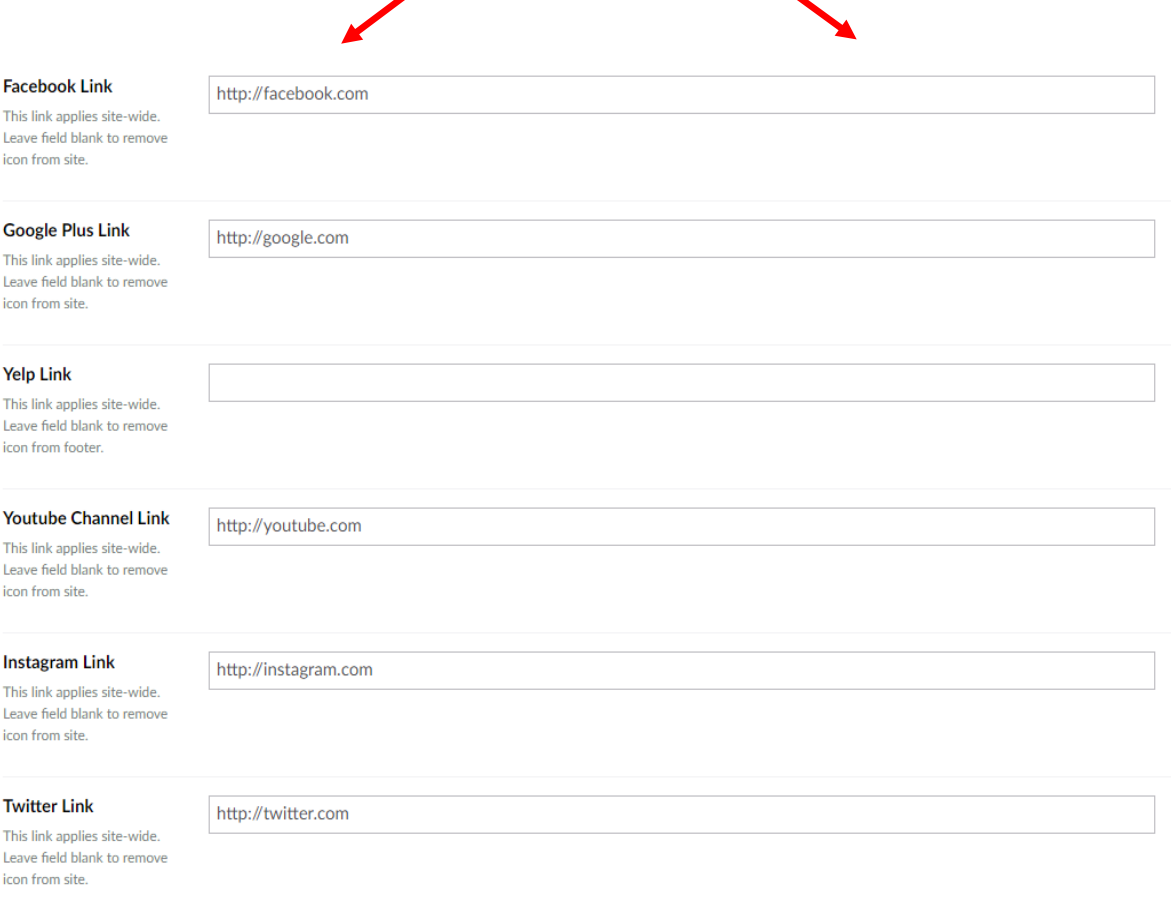

#### **SOCIAL LINKS AND TRACKING TAB**

2. To add the Google Analytics UA code, copy and paste the UA-Code in the field titled "Google **Analytics UA Code".** 

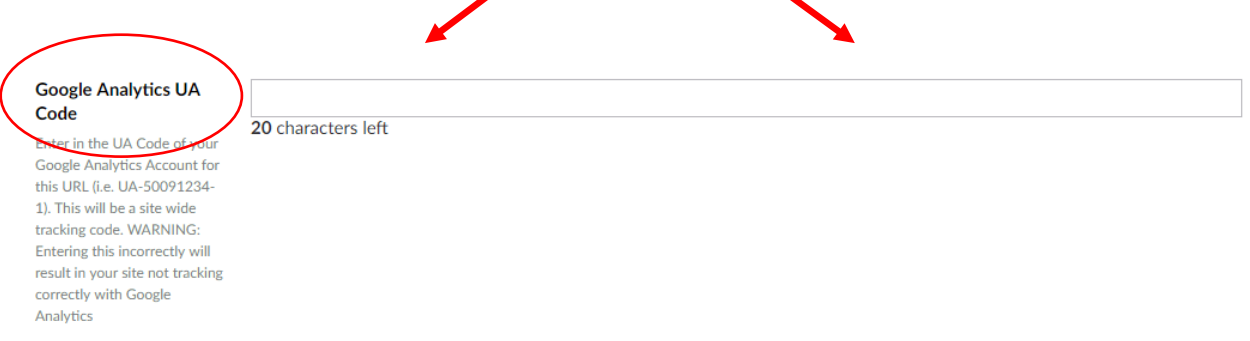

3. To add the webmaster tools verification code you copy the script given to you by Google and insert it into the "Webmaster Verification Code" field shown here.

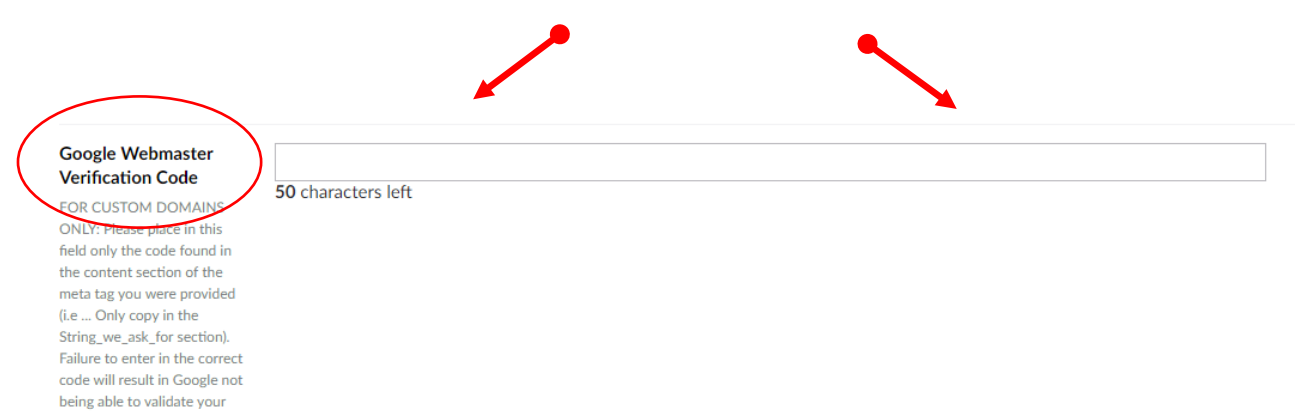

domain.

#### **SEO TAB**

1. This tab in the HOME section contains all on-page SEO customization for the home page. Every page features this tab for managing on-page SEO on individual pages. THIS SECTION WILL ALLOW YOU TO CUSTOMIZE THE INFORMATION THAT IS DISPLAYED BY SEARCH ENGINES FOR EACH PAGE OF YOUR WEBSITE.

a. Meta Title is typically the first text displayed in search engine results for your website & pages. The Meta Title usually becomes the link you click on in Google to go to your website. The Meta Title tag on the home page should reflect the main keyword search points.

For example: "Professional Carpet & Upholstery Cleaning San Diego"

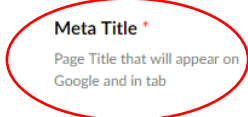

Professional Carpet & Upholstery Cleaning San Diego

b. Meta Description can be left empty because search engines will typically display the first paragraph of content on the page but you can choose to provide copy here as well. To add a description click inside the box and type your description. If the Google algorithm "likes" and agrees with your description, Google will show this description in the search results.

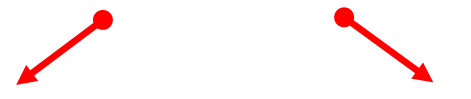

**Meta Description** We proudly serve our community every day by helping our customers maintain a clean, healthy, happy home. Chem-Dry's process combined with our non-toxic We offer carpet cleaning in San Diego Page Description that will appear on Google

111 characters left

c. Meta Keywords are not required and don't affect search engine rankings but you can provide a list of keywords here as well.

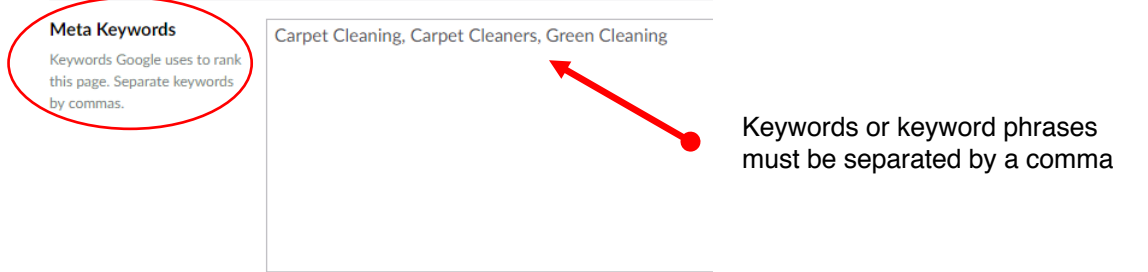

d. Alt Tags are customizable for all images on the site. This particular section ads an ALT Tag to your logo. You can add keywords, descriptions and other relevant information in these fields. Click inside the field and change the ALT Tag to your business' relevant information.

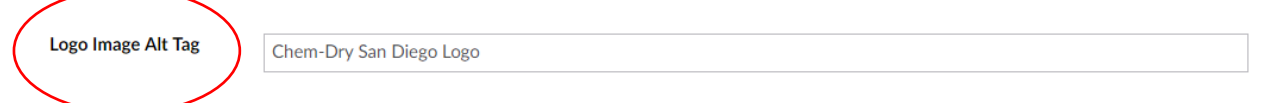

### **SEO TAB**

**Canonical Tag** Enter the url for your canonical tag **Template YouTube Video Title Tag** 50 characters left This is the title tag for th ideo on the hom Adding in a title will help your SEO. **Title/Alt Tag for** Healthy home Image on 50 characters left Homepage This will be the Title an tag on the healthy home image in the green box of the homepage. Filling this out will help your SEO. If left blank a default tag will be used. **Title/Alt tag for Image** Chem-Dry Cares about great Service next to Reviews 16 characters left will be the title a tag for the image selected above. If an image is selected above, filling this out will help SEO. If no image is selected leave this field blank.

e. The Canonical Tag – A canonical tag (aka "rel canonical") is a way of telling search engines that a specific URL represents the master copy of a page. Using the canonical tag prevents problems caused by identical or "duplicate" content appearing on multiple URLs. Practically speaking, the canonical tag tells search engines which version of a URL you want to appear in search results. If you have any more questions, you can learn more here.

https://moz.com/learn/seo/canonicalizati on

f. Template YouTube Video Title Tag allows you to add a custom, localized description and title to the HRI -provided video content on the home page. For example the title of this video could be something like "The Upholstery Cleaning Process San Diego"

Just fill in the field with the title tag of your choosing.

g. Title / Alt Tag for Healthy Home Image on Homepage

On the home page of the website you will see a healthy home image. In the field shown you will be able to add an ALT Tag for this image. Again, this helps Google better understand what the image is about to help your SEO. (I.e. Healthy home carpet and upholstery cleaning for allergy reduction in San Diego)

h. Title / Alt Tag for Image Next To Reviews

This image is not shown on all Templates. However, if there is an image next to your reviews shown on the homepage then this field will allow you to add an ALT tag to this image. Just fill in the field with the ALT tag you would like to use for SEO. (I.e. Happy carpet and upholstery cleaning customer reviews)

#### **THE INFO TAB**

This tab contains information on the history of edits/modifications to your site as well as controls for publishing/un-publishing your website.

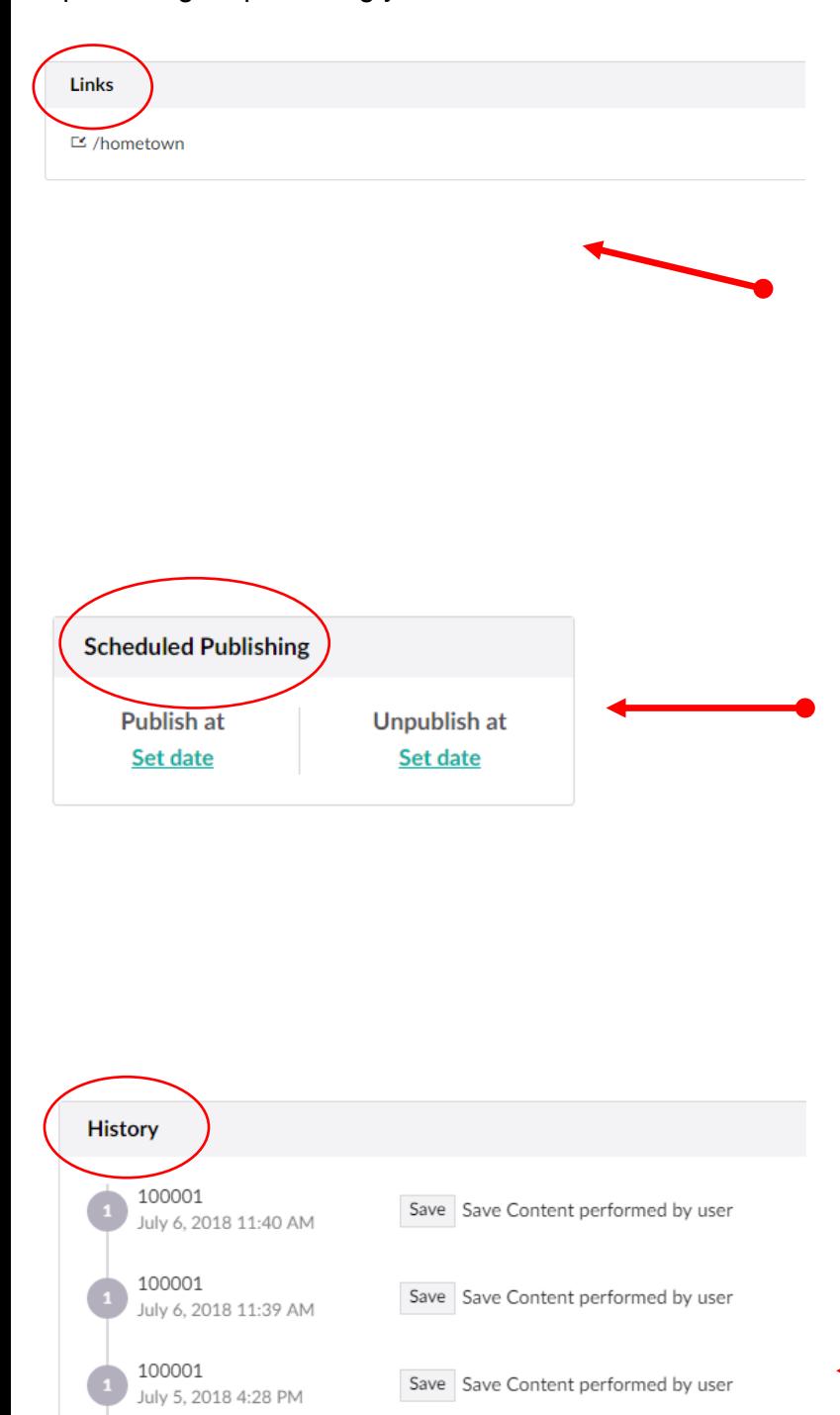

1. In the top left, you will see a link. This is the link that corresponds to the page you are currently editing. When you first log in, you will most likely be viewing the home page. You can tell this again by looking at what is being highlighted in green on the left side. If the highlighted page is something like 25000-Advanced, you are on the home page. If, however, on the left you see several pages and the green highlighted page is Carpet Cleaning, then under the info tab you will see the link that reflects the carpet cleaning page of your website.

2. In the top right corner you will find a Publish and an Un-publish date. These links are used only if you want to unpublish a page so it is no longer available to view after a given date. Or set a publish date so that the page is only published and available to use after a given date. (I.e. A page about an upcoming labor day event. ) In most pages you will not need to use these publish and un-publish date settings.

3. In the "History" section of the "Info" tab you will find a history of revisions and saves made to the page you are currently editing. Each time you make a change to the page and then publish the page or save the page, a log will be noted in this section.

#### **THE INFO TAB**

General

**Status** 

Published (pending changes)

**Created Date** by Jerry Griffiths

**Document Type** 

Open

4. General. In this section you can see whether the page is currently published, meaning it's live on the website or not. You can see the date the page was created the document type and choose your template. There is also a page ID listed in this section.

## **SECTION THREE:**

## EDITING SERVICES & WHY CHEM-DRY PAGES

#### **EDITING SERVICES**

Once you complete the information in all the tabs discussed above, you will now be ready to move to the next section of the website. To begin this process you will now highlight the services folder or click the dropdown arrow to the left of the services folder to see the other editable pages.

All edits within this page will be done using the tabs in this section. You will notice that the main editing and SEO tabs are present. Some of the other tabs discussed above are not shown on each page as not every page can be edited using all the tabs available on the home page section of the website.

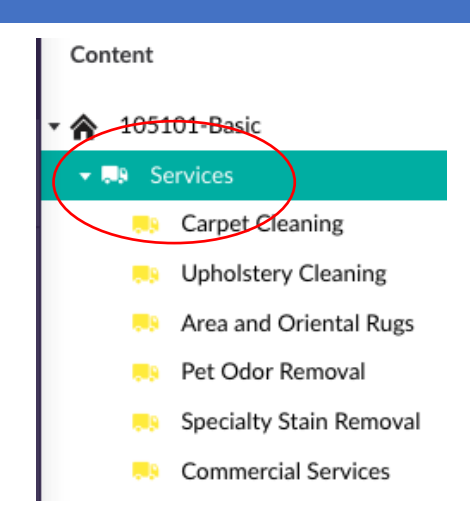

These next tabs are going to be the same across all main "Services" pages and "Why Chem-Dry" pages. Once you have selected the "Services" folder on the left which should now be highlighted in green, you will see this tab at the top of the page.

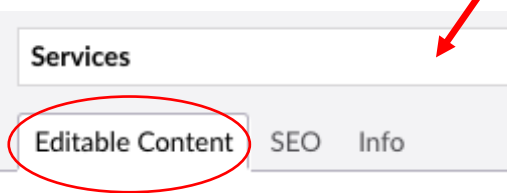

Above the tabs, you will see a field that shows the name of the page and this page title and description will also be used to create the URL. It is strongly advised that you do not change the name of the page using this field as it will change the URL of the page and the links and menus in the website will no longer work to link to this page. This space should only be filled in when creating a new page.

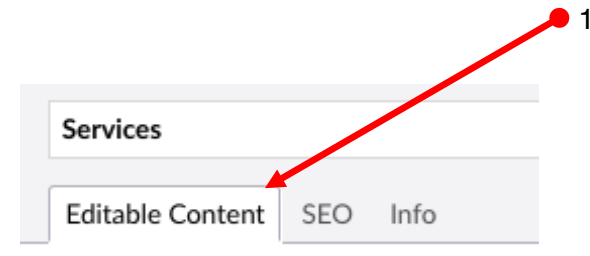

**Editable Content tab.** Once you have selected the "Services" folder on the left which should now be highlighted in green, you will see this tab at the top of the page. Like the home page, this tab allows you to edit some of the content that is already on the site. Some of the content on each of the pages is controlled by corporate to make sure we are sending the right message across the content.

2. The editable parts of this page using the tabs above are:

a. The top paragraph and main title of the page.

c. The ALT and title tags for the images on the right hand side

d. Search Engine Optimization settings

e. The bottom paragraph to the left of the images in the right sidebar

#### **EDITING SERVICES**

3. The main title on the first paragraph is edited in the field labeled "Content Title" This title is also the H1 tag on the page. The H1 tag is significant to SEO and should be written in a way that reflects the true nature of the page, but also includes the main search term relevant to this page (I.e. Our Services in Tampa)

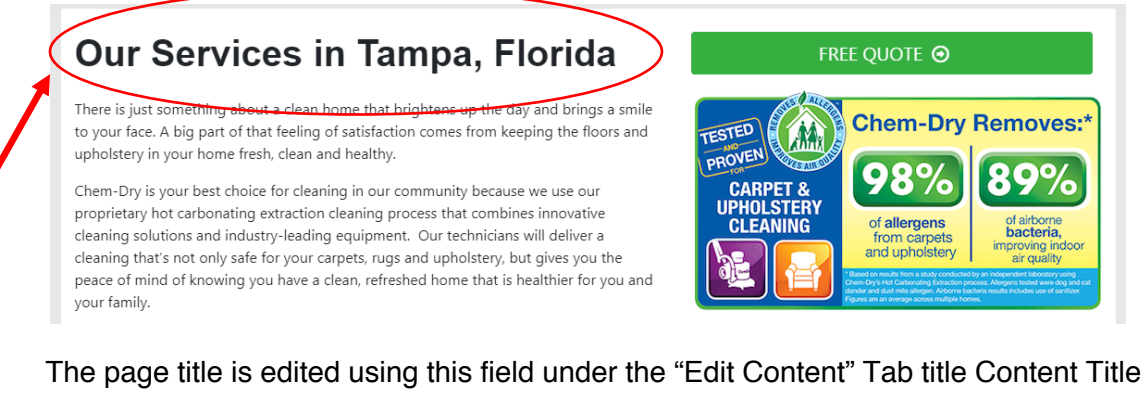

**Content Title** 

Page Title

Our Services in Tampa, Florida

4. The top paragraph is edited by filling out the section titled "Content Body". This paragraph should be written in a way that helps your potential clients better understand how your services in the area are specific to the area you serve. This is your space to add local SEO value to that page. (I.e. due to a more humid environment in Tampa, our ability to use less water in our carpet cleaning process helps reduce dry times.) You are free to expand further in this section, add photos, and more. \*\*We need to mention that between these two paragraphs there might be some HRI brand controlled content that is not editable! Also a note to have them check that their content flow makes sense or doesn't duplicate content.

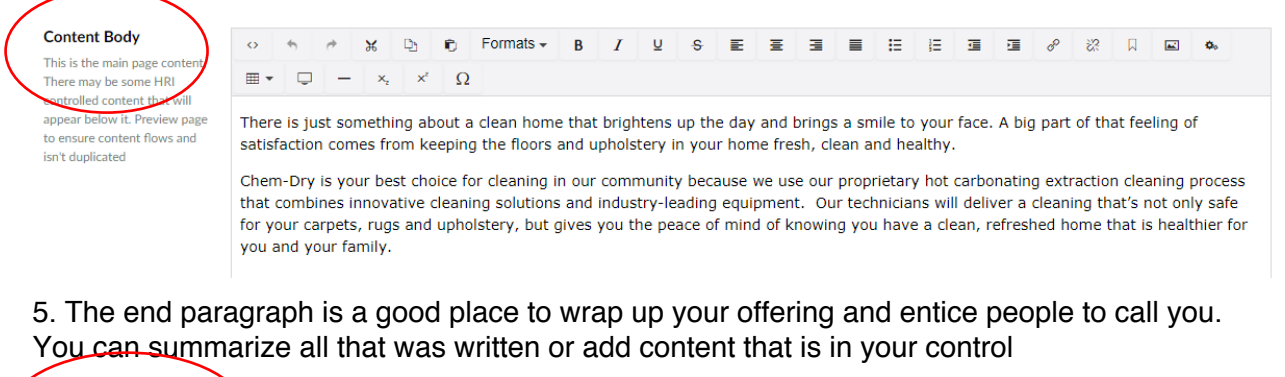

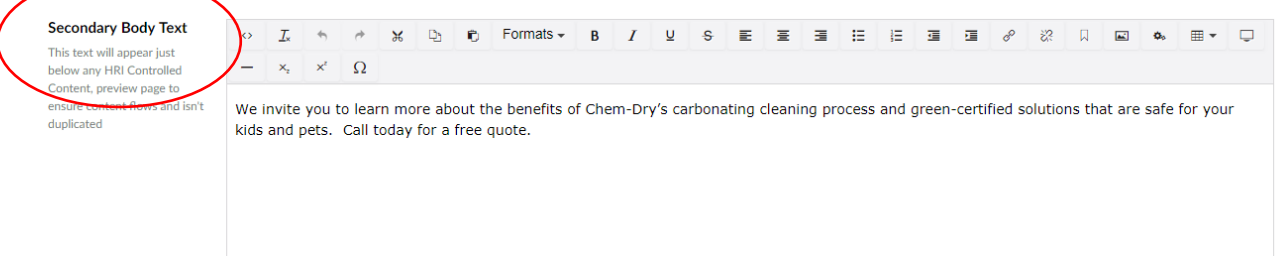

#### **EDITING SERVICES**

6. You can manage page-specific SEO and manage the publishing schedule & history for specific pages by clicking on the SEO tab and Info tab. Follow the instructions in SECTION TWO to customize and manage these tabs.

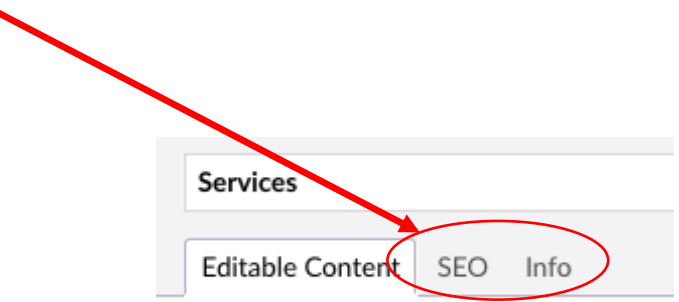

## **SECTION FOUR:**

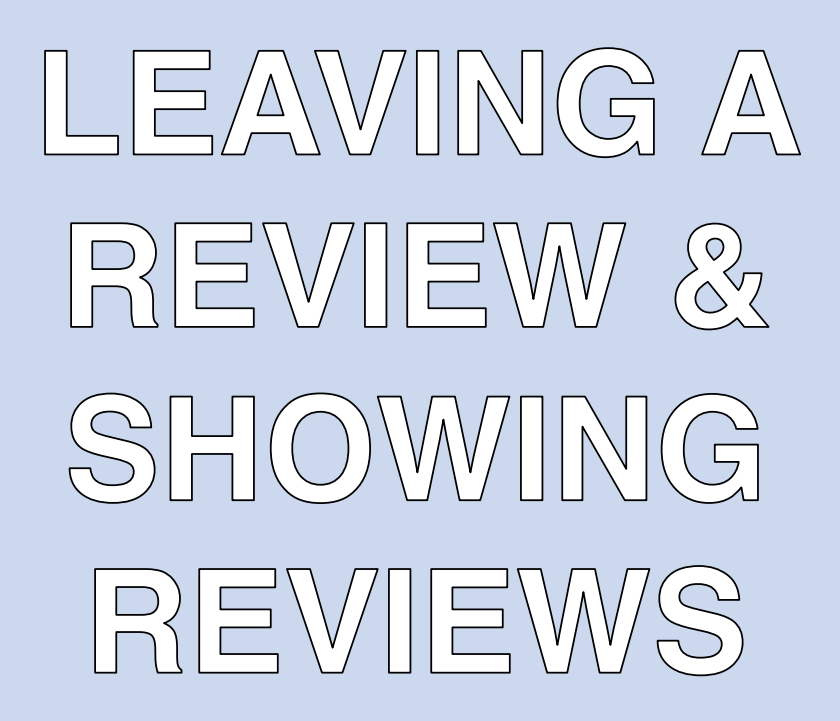

#### **LEAVING REVIEWS & SEEING REVIEWS**

Leaving Reviews and seeing reviews are accomplished on two different pages. These pages are the Leave a Review page and the Local Reviews page. Both pages can be edited using the tabs found once you have logged into the backend of the website using your Gateway Login. These pages can have additional content added by you, and can also be Search Engine Optimized the same way you would edit other pages on the website.

The Local Reviews Page inside the "Why Chem-Dry" folder is the page that will display reviews but is also editable using the common editing tabs discussed previously. There are two ways to add reviews to this page. The instructions are outlined below under Automated Reviews and Manually adding Reviews.

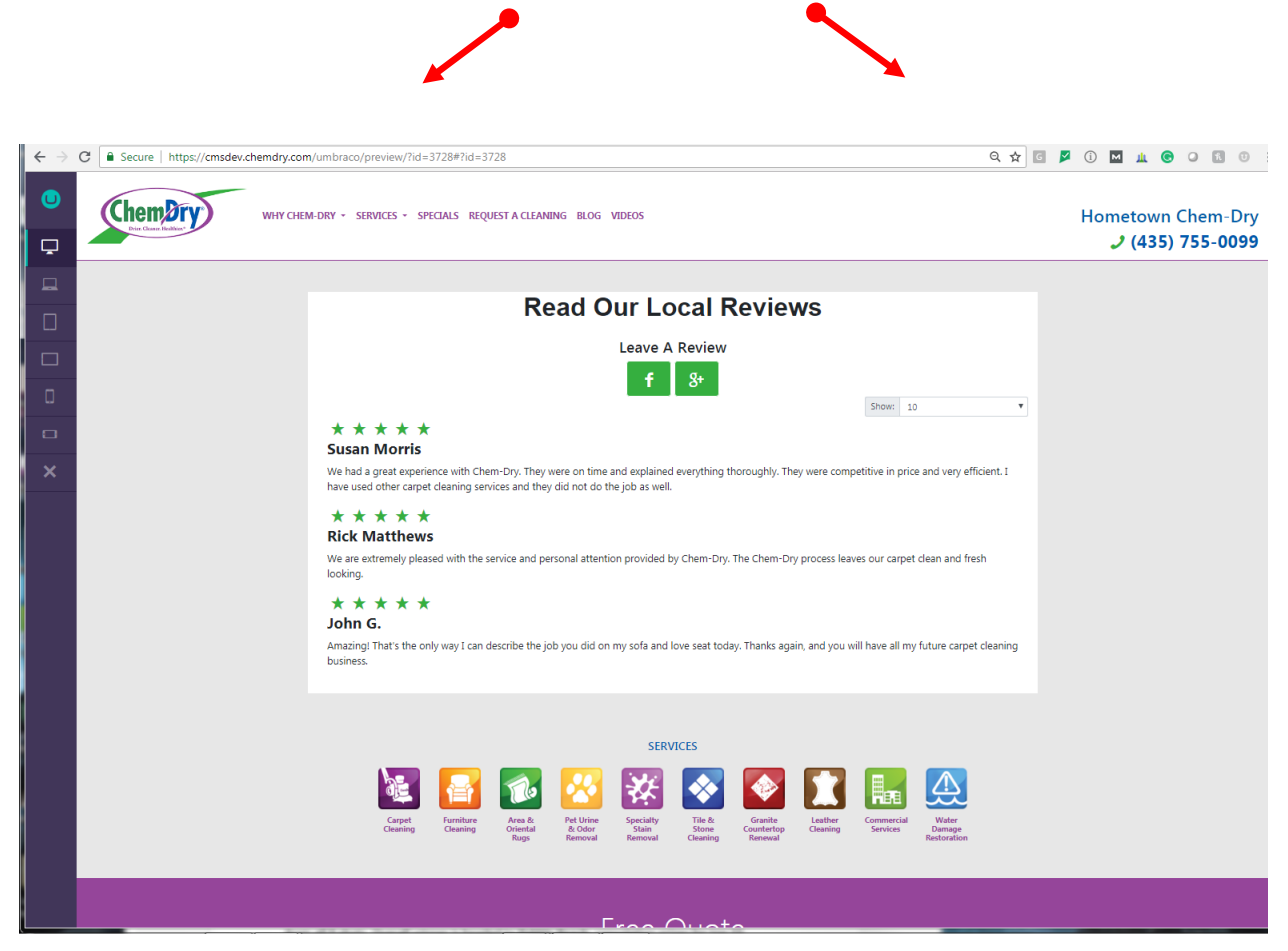

#### **AUTOMATED REVIEWS**

1. If you are using a service like "Review Trackers" or "Broadly" for soliciting and managing reviews, the Local Reviews page will pull your best reviews from these companies' dashboard.

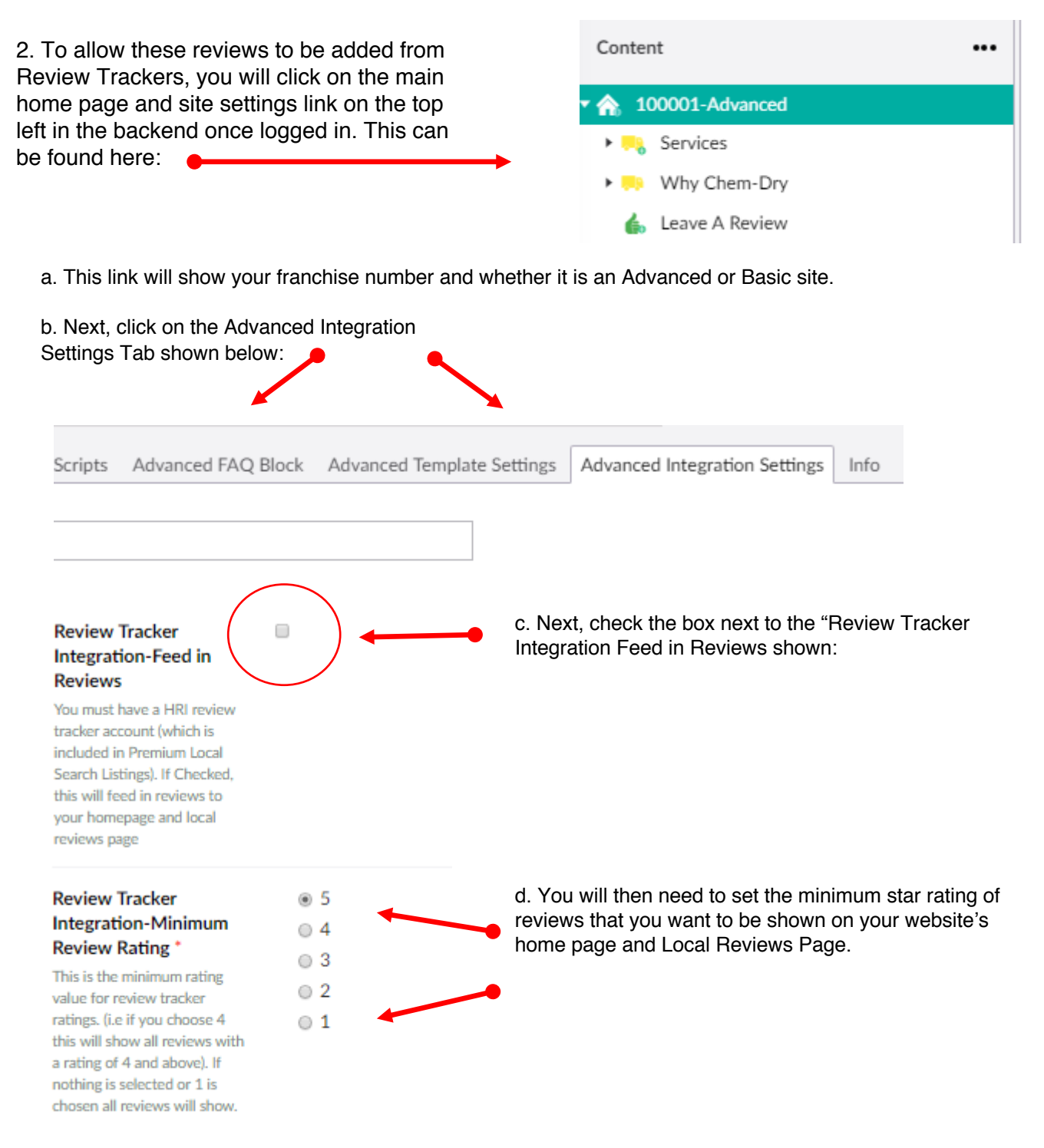

e. Once these settings have been selected, if you have a Review Trackers account, your best reviews will automatically feed into your Local Reviews page and Home Page where reviews are shown.

#### **AUTOMATED REVIEWS**

3. If you are using Broadly for Review Management, please have Broadly reach out to the WMS department at Harris Research Inc. for assistance.

4. If you are not using one of these companies for review management you can manually add reviews to be shown on your "Local Reviews" page using the instructions below.

#### **MANUALLY ADDING REVIEWS**

The leave a review page is the page used to manually add reviews yourself, but is also used by your customers to leave reviews and / or give feedback. You can access this page by clicking on the Leave a Review Button found on the Home Page.

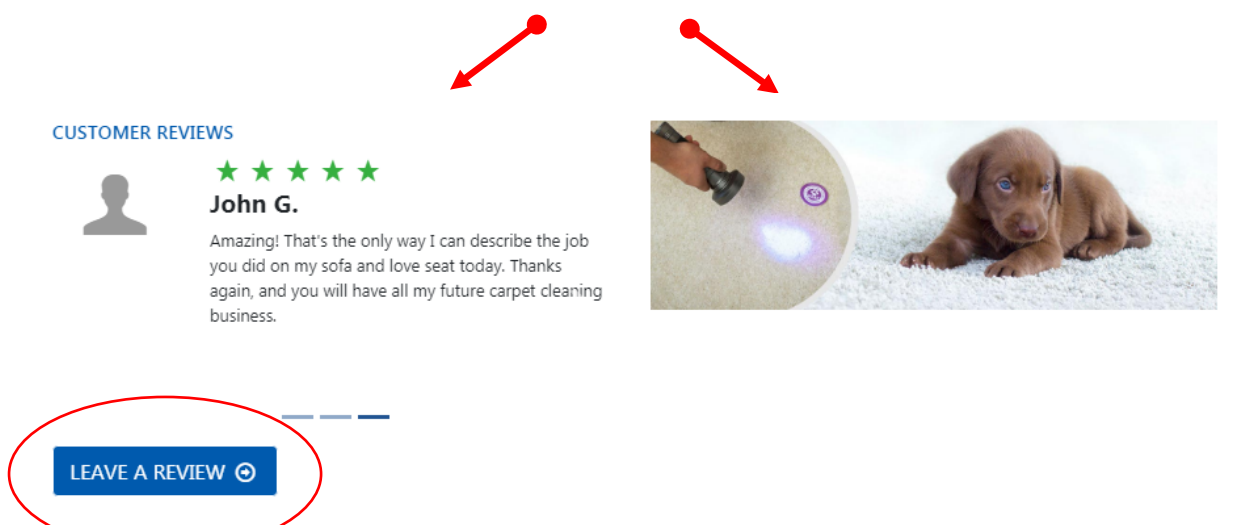

The Leave a Review Page is shown below.

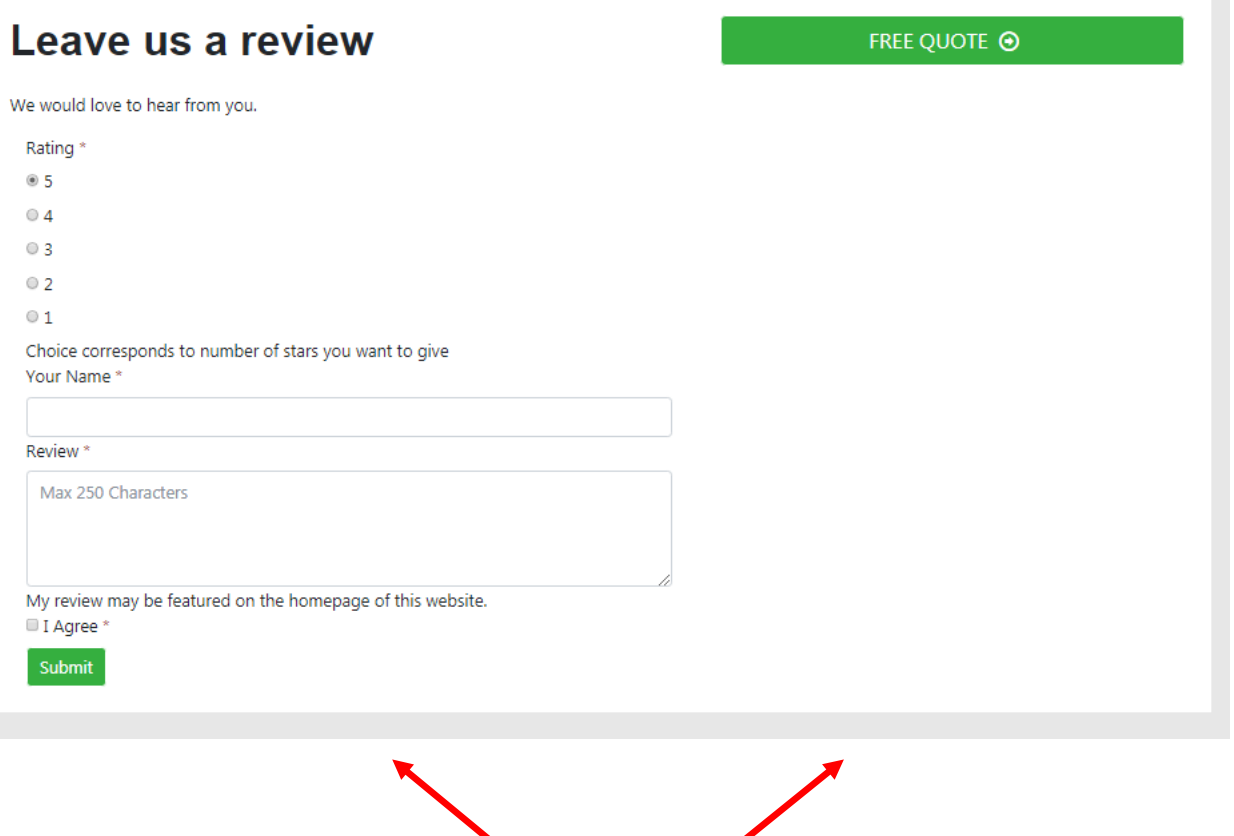

1. These reviews you can add yourself by copying them from directories like Yelp and Google (for example) and filling out the form that is on the Leave a Review Page shown above.

2. Your previous customers can also leave a review using this form.

3. Once you have added the reviews using the form found on the "Leave a Review" page, you will then need to login to the backend of your website to approve the reviews.

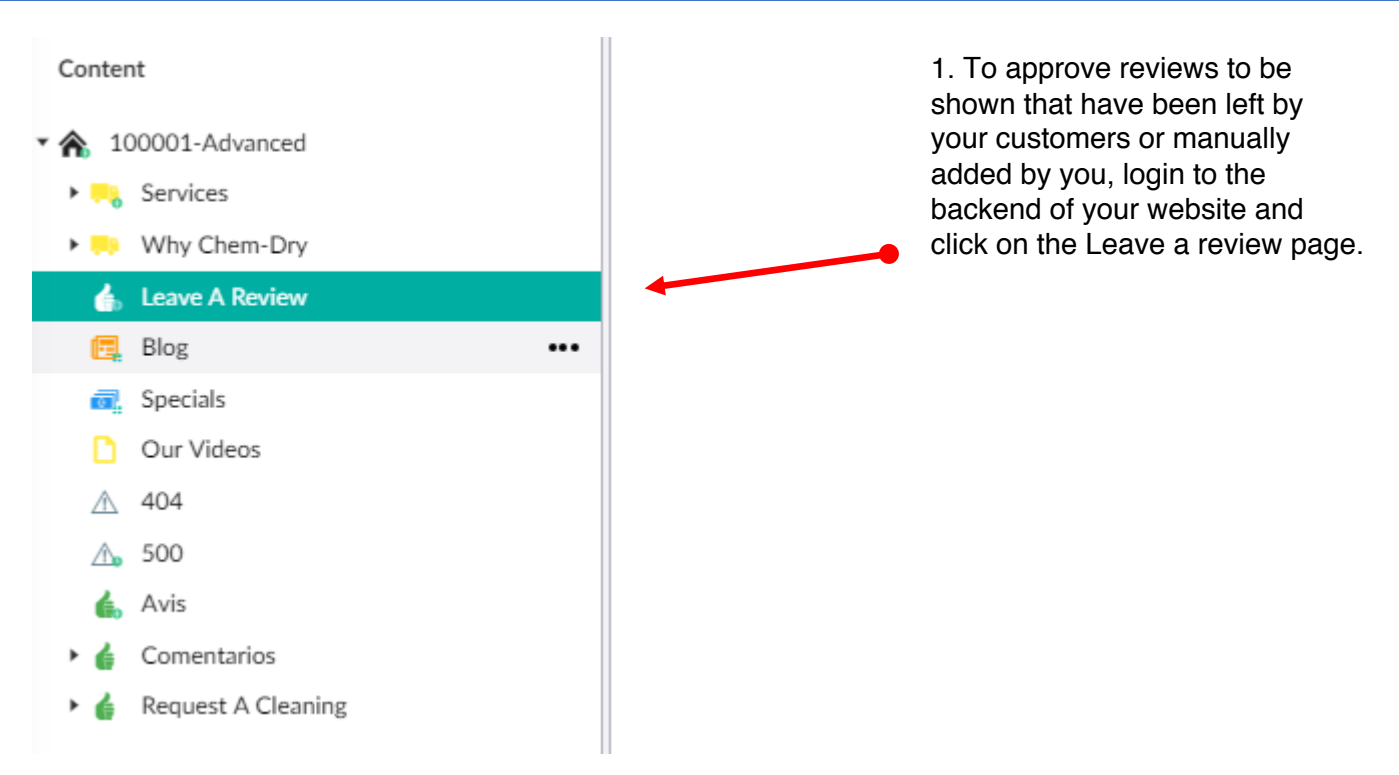

2. Next you will need to click on the "Form" tab. This tab is divided into four sections "Emails", "Receipt", "Limitations", and "Submissions".

a. To approve the reviews for show on your website you will need to click the "Submissions" section of this page.

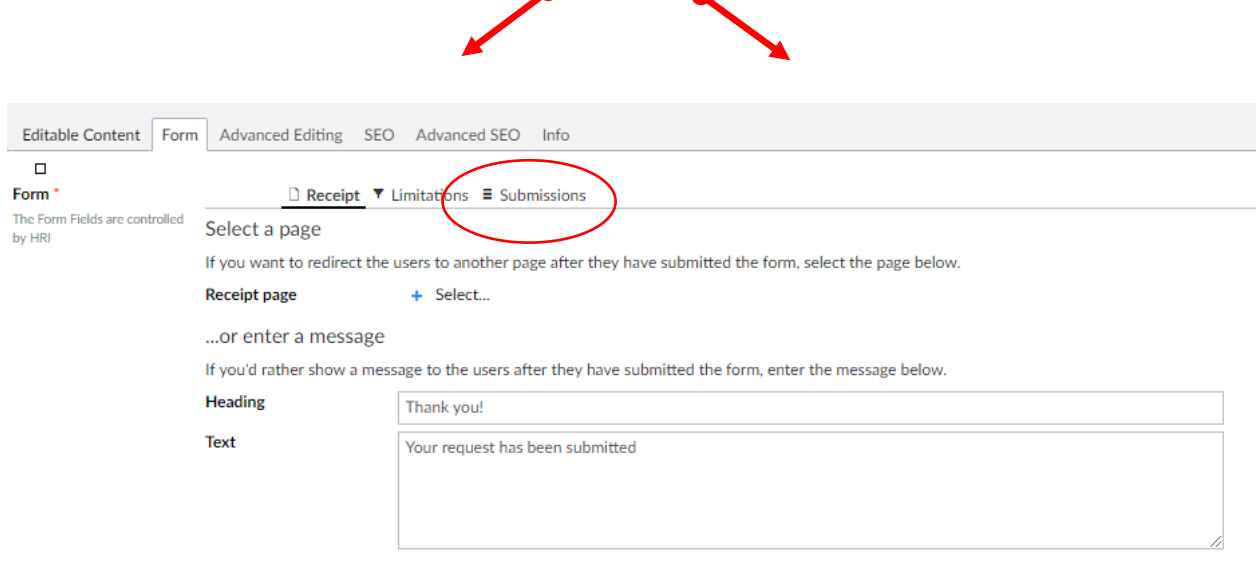

b. Next you will need to approve the Submission (in case someone uses the form for SPAM) and if you want the review to show on your "Local Reviews" page, you will need to check the box on the left side to approve the reviews. To unapproved a review so that it doesn't show on the website, you will just un-check the green checkmark.

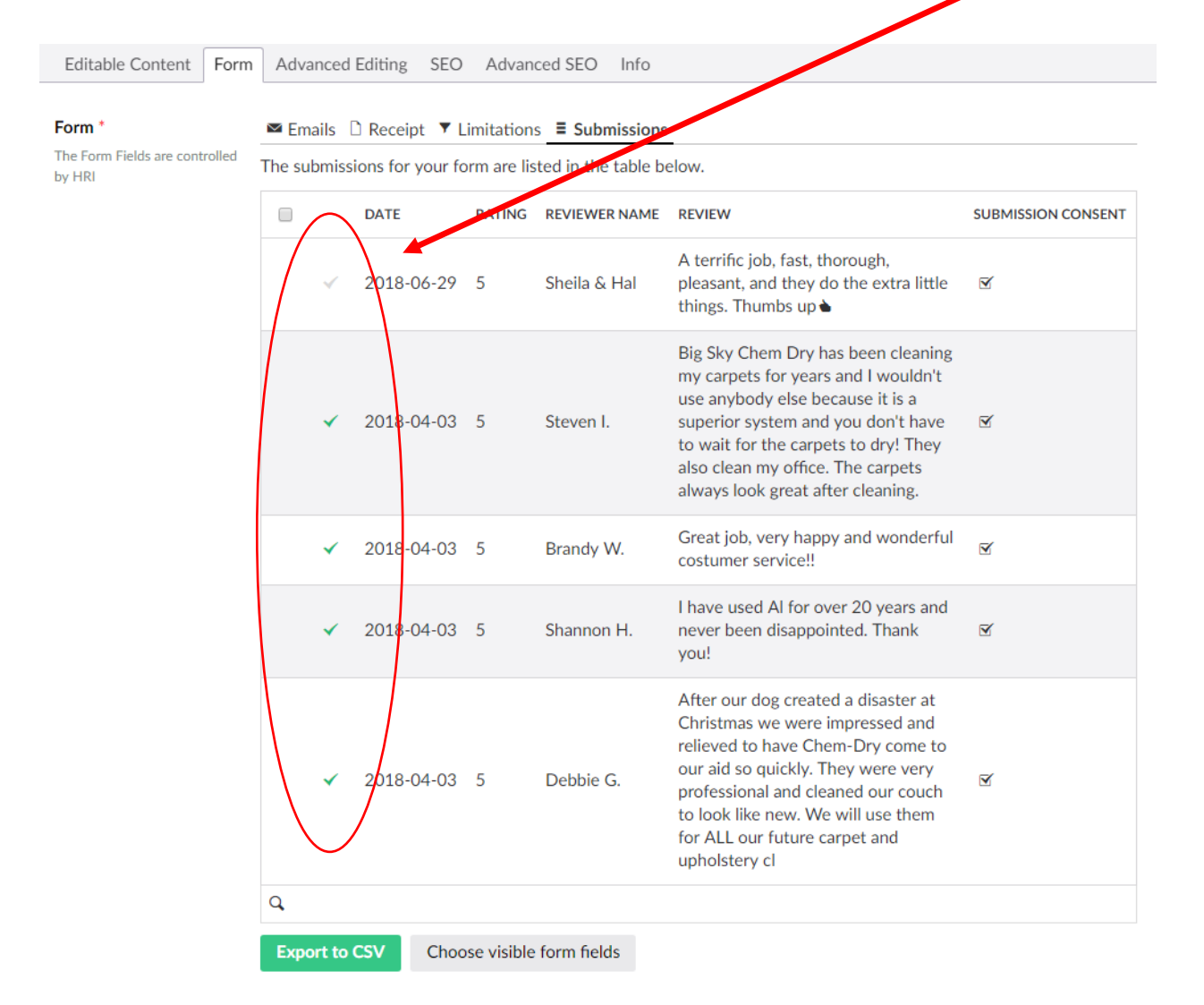

3. In order to use the "Export selected to CSV" button or Delete Selected, you will need to select the review for export or deletion using the checkboxes to the left of the reviews. These checkboxes appear to the left of the green check marks when you hover over the review. Once you've selected the reviews you want to export or delete you can then click the button for the desired action.

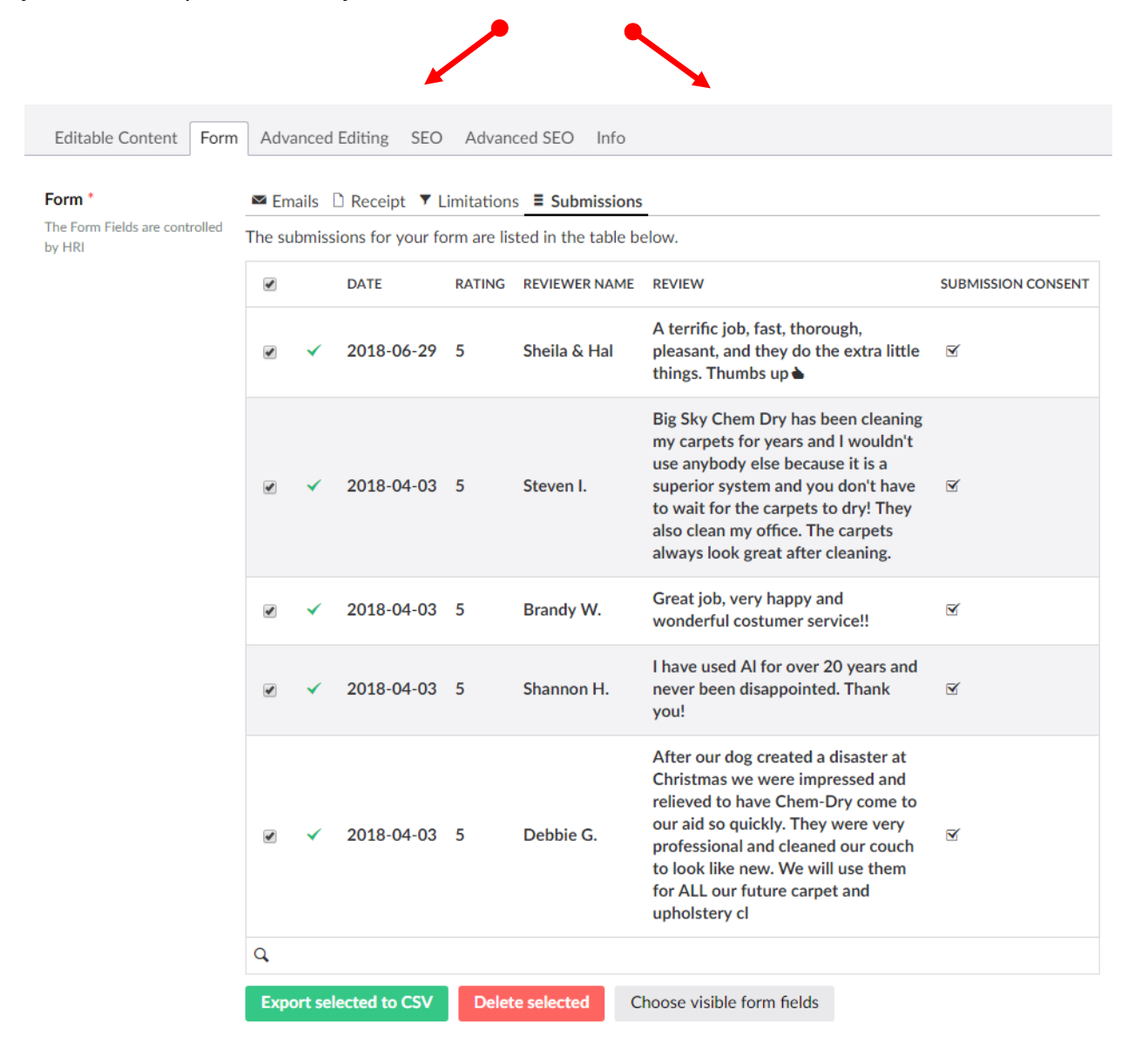

4. There are three other sections in this Form tab to help you better manage your review solicitation for this website using the manual process. We will now go over these other sections starting with "Receipt"

**a. Receipt**. Once someone has submitted a review through your website "Leave a Review" form, you can either choose how the submitter is notified that the submission is complete. You can either choose a simple heading and text for the submitter to read like "Thank You! Your submission has been sent". Or you can send the submitter to an existing page or a page you have created especially for them to read.

i. You will either make the changes to the heading and the content on the existing page, or select the page you want to send them to once the form has been submitted. You can mange either way using the form below found in the "Receipt" section of this Form tab.

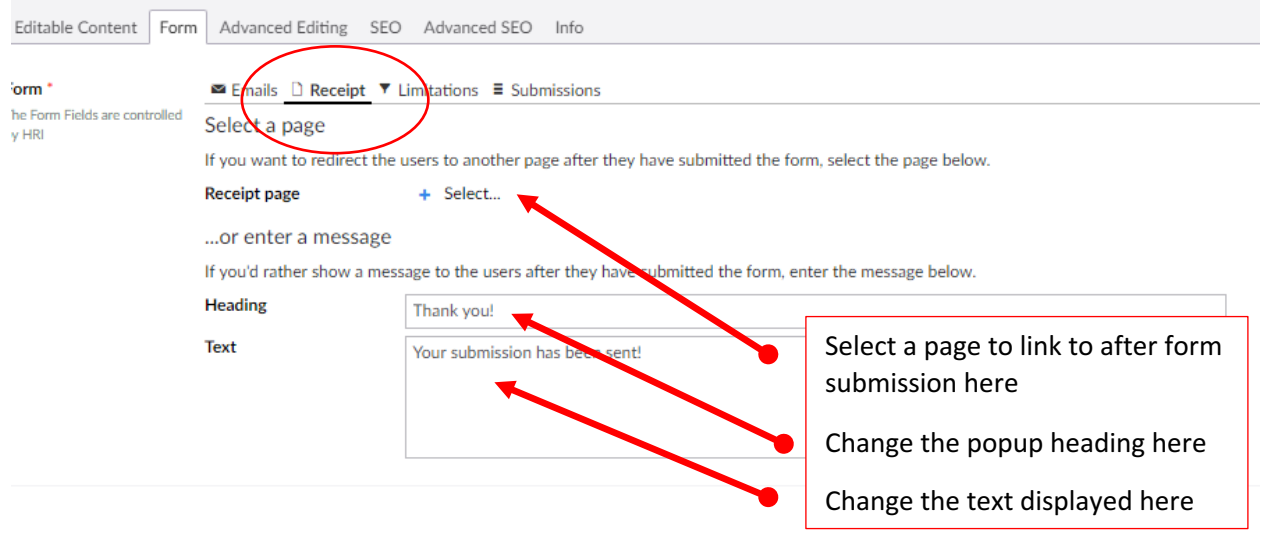

b. Limitations. On this page you can change the number of submissions one person can make and then select an error message to be displayed if they try to submit more than the allowed amount.

c. You can also limit the user to one review submission. (Submissions are tracked per session)

d. Submissions. In this section you can see the reviews that have been submitted and then choose to allow them on the website or not. If you approve the reviews that were submitted to be shown on the website then all of those reviews will be shown on the "Local Reviews" page and up to 3 of them can be shown on your home page if you choose them to be a featured review. If you have more than three approved reviews the most recent three will display on the homepage of your site.

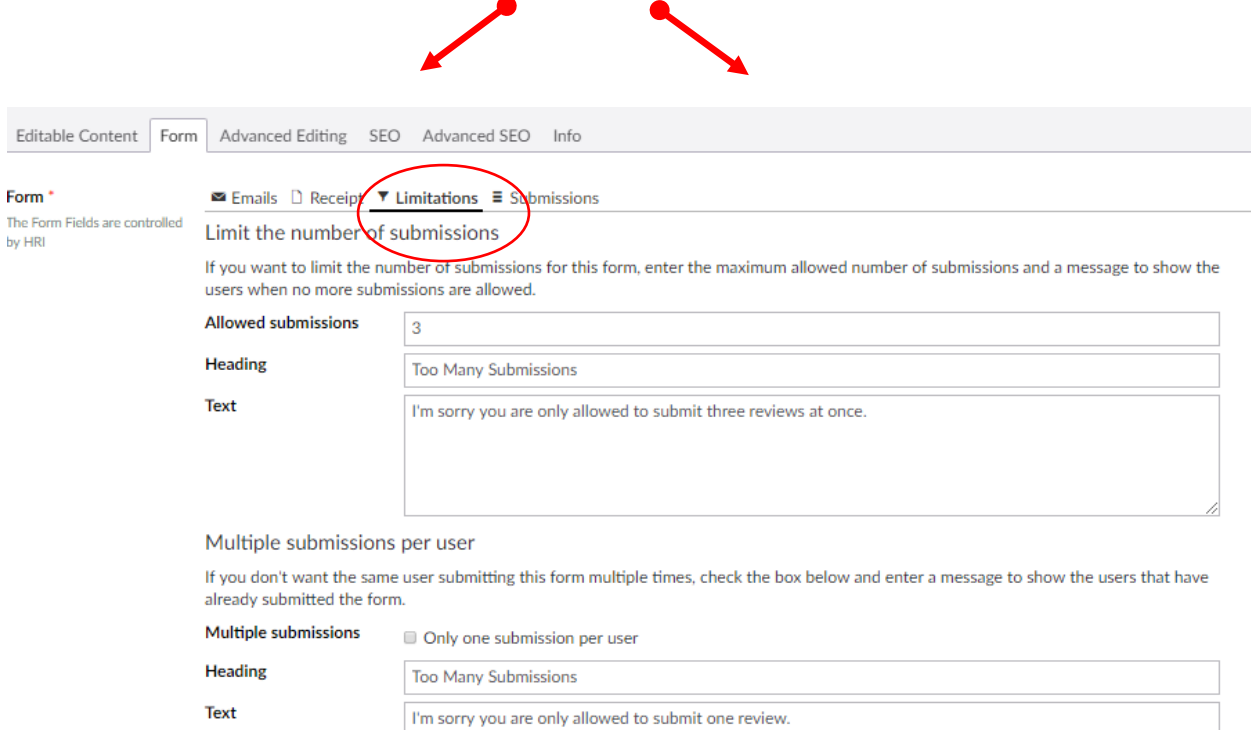

### **SECTION FIVE:**

# REQUEST A CLEANING & SUBMISSION COMPLETE  $PAGE$

#### **THE REQUEST A CLEANING AND SUBMISSION COMPLETE PAGE**

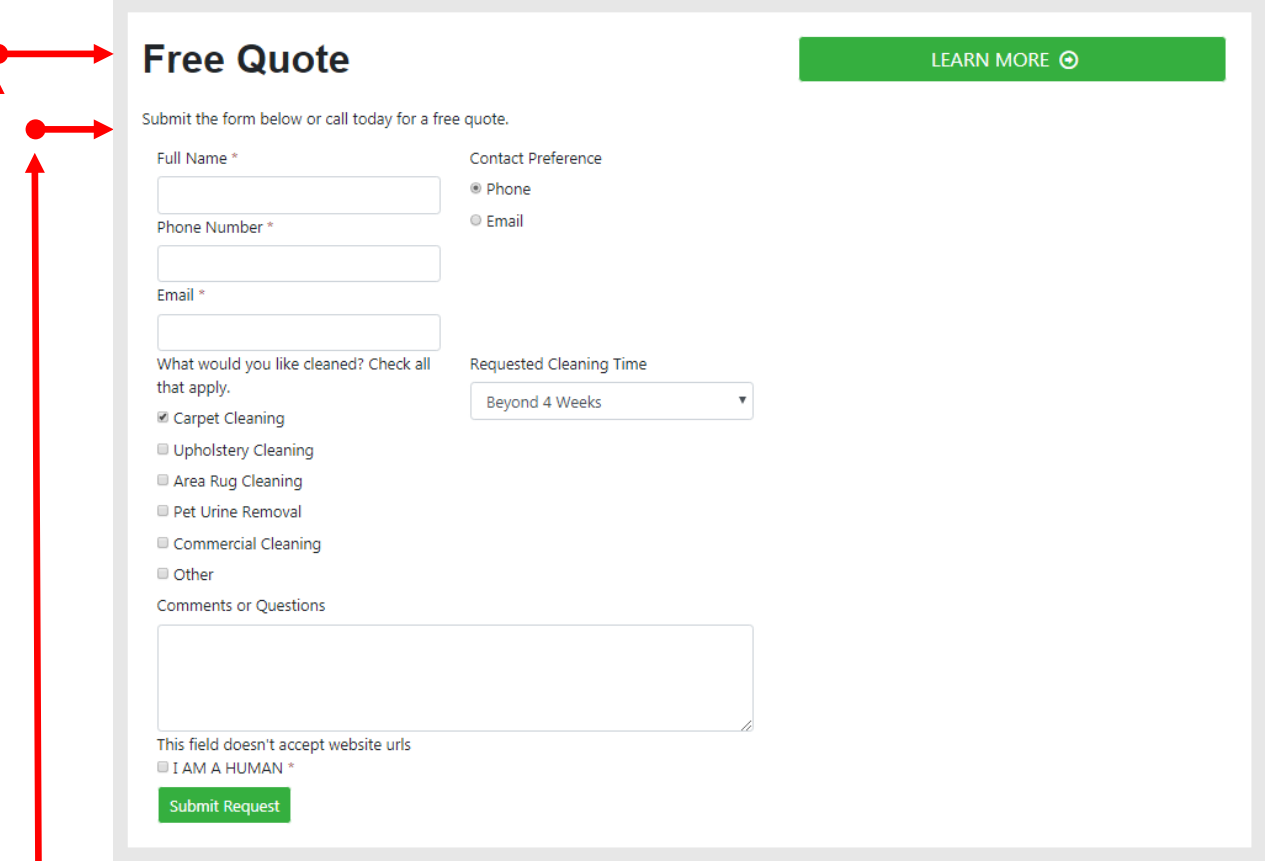

1. Like most of the other pages this page also has the same tabs which allow for custom content to be placed on the page for a better customer experience and better SEO. On this page there is also a tab for the "Form" that is used to request a cleaning. The editable content tab like on other pages allows for customized content. In this case you may want to customize the "Content Title" and the text just under the content title. To edit the text under the content title you will use the Content Body Field

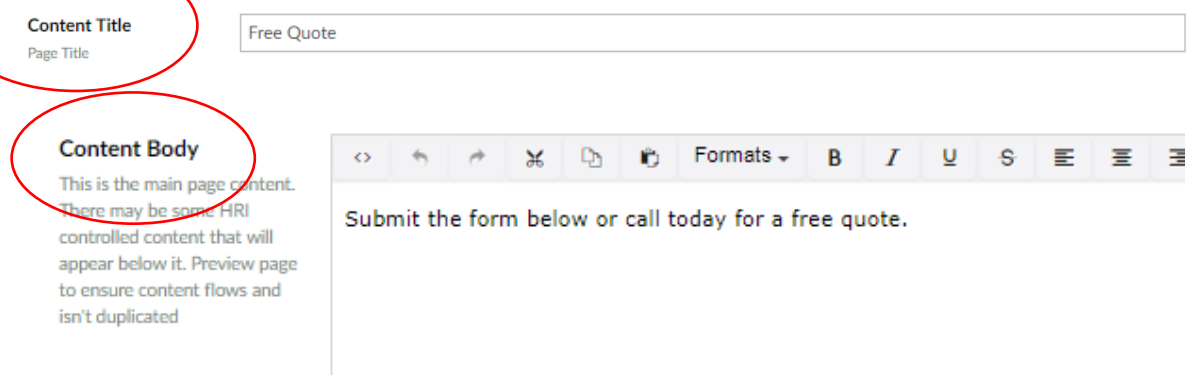

#### **THE REQUEST A CLEANING AND SUBMISSION COMPLETE PAGE**

2. Next, you can also alter the setting on the form, just as you can on other forms discussed previously. To make these edits you will click on the "Form" tab.

a. Receipt. One a request for cleaning has been made you can either choose a simple heading and text for the customer to read like "Thank You! Your request has been submitted". Or you can send the customer to an existing page or a page you have created especially for them to read after a request for cleaning has been sent. You will either make the changes to the header and to the content field on the exiting page, or select the page you want to send them to once the form has been submitted.

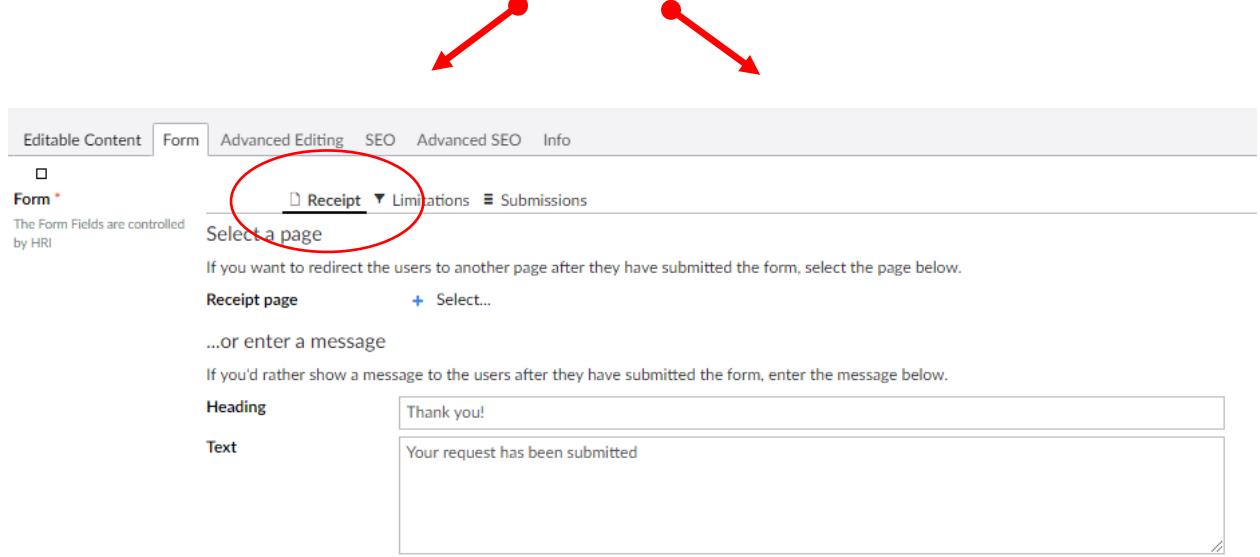

**b. Limitations**. You can use this area to allow a limited number of requests per user per day, or you can allow only one request per user per day.

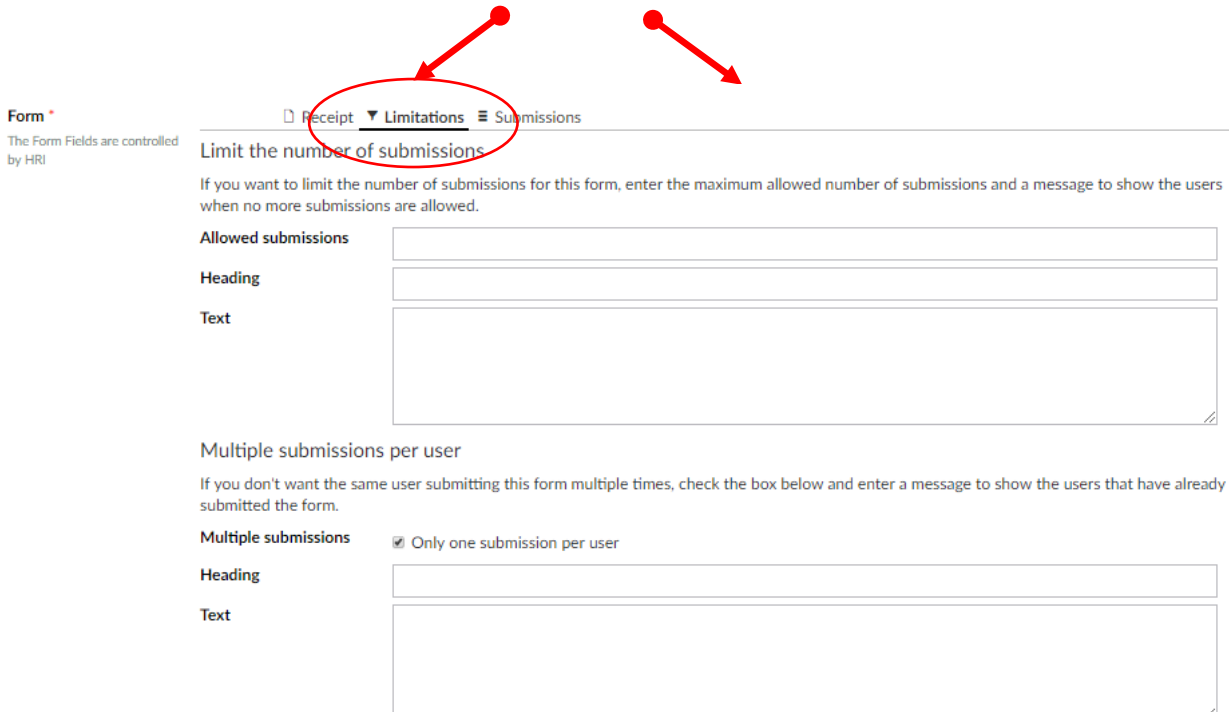

#### **THE REQUEST A CLEANING AND SUBMISSION COMPLETE PAGE**

c. In the **submissions** section of this tab you can see any requests that have been made and what date they were made. You can also export this information to a CSV file. Coming soon, web form data will be integrated with onTrack as well.

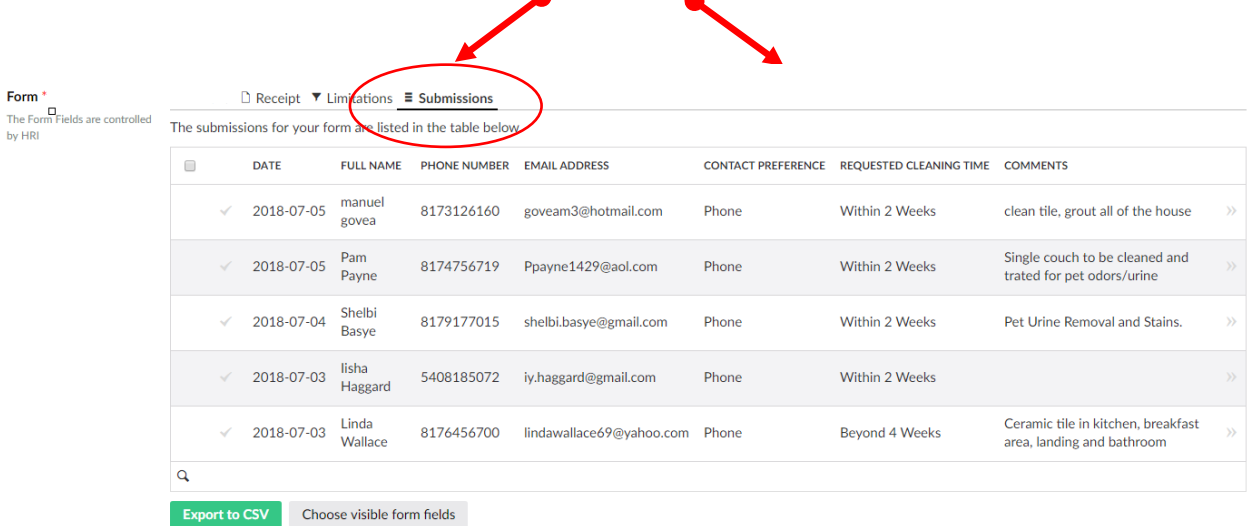

d. The "Advanced Editing", "SEO", "Advanced SEO" and "Info" tabs work the same way for the "Request a Cleaning" page as they do for the other pages. Next we will show you how to edit the "Submission Complete" page.

3. The "Submission Complete" page is a page you can edit to create a customer user experience they customer will see once they complete a cleaning request.

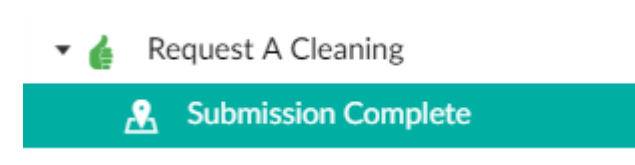

This page is found by clicking on the down arrow next to the "Request a Cleaning" page. You can also use the Advanced Editing, SEO, Advanced SEO etc., to edit additional content on this page just as you can on other pages.

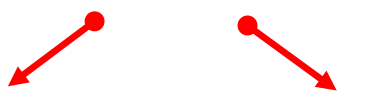

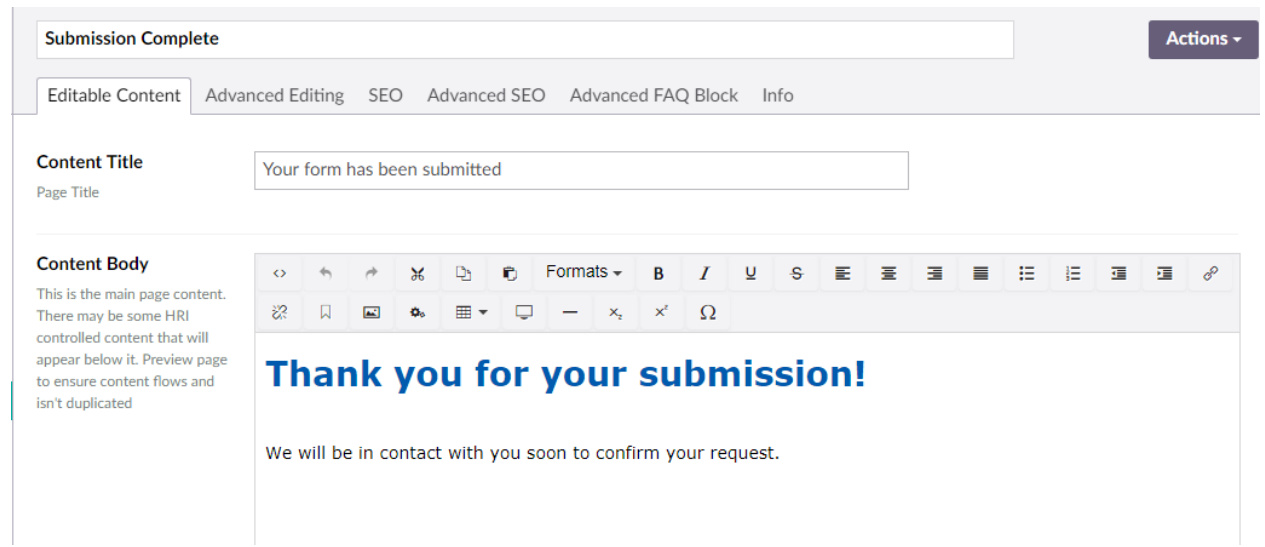

### **SECTION SIX:**

### THE SPECIALS  $PAGE$

#### **THE SPECIALS PAGE**

1. This page is used to advertise specials by creating coupons. We have created six basic coupon/offers that you can edit by clicking on the coupon in the "Name" column.

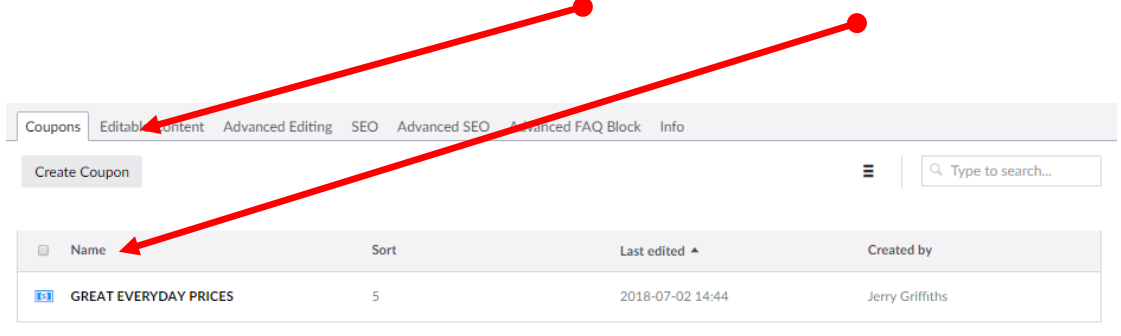

2. Once you click on a coupon to edit, you will be prompted to enter the coupon information such as the coupon title, description, expiration date, and disclaimer.

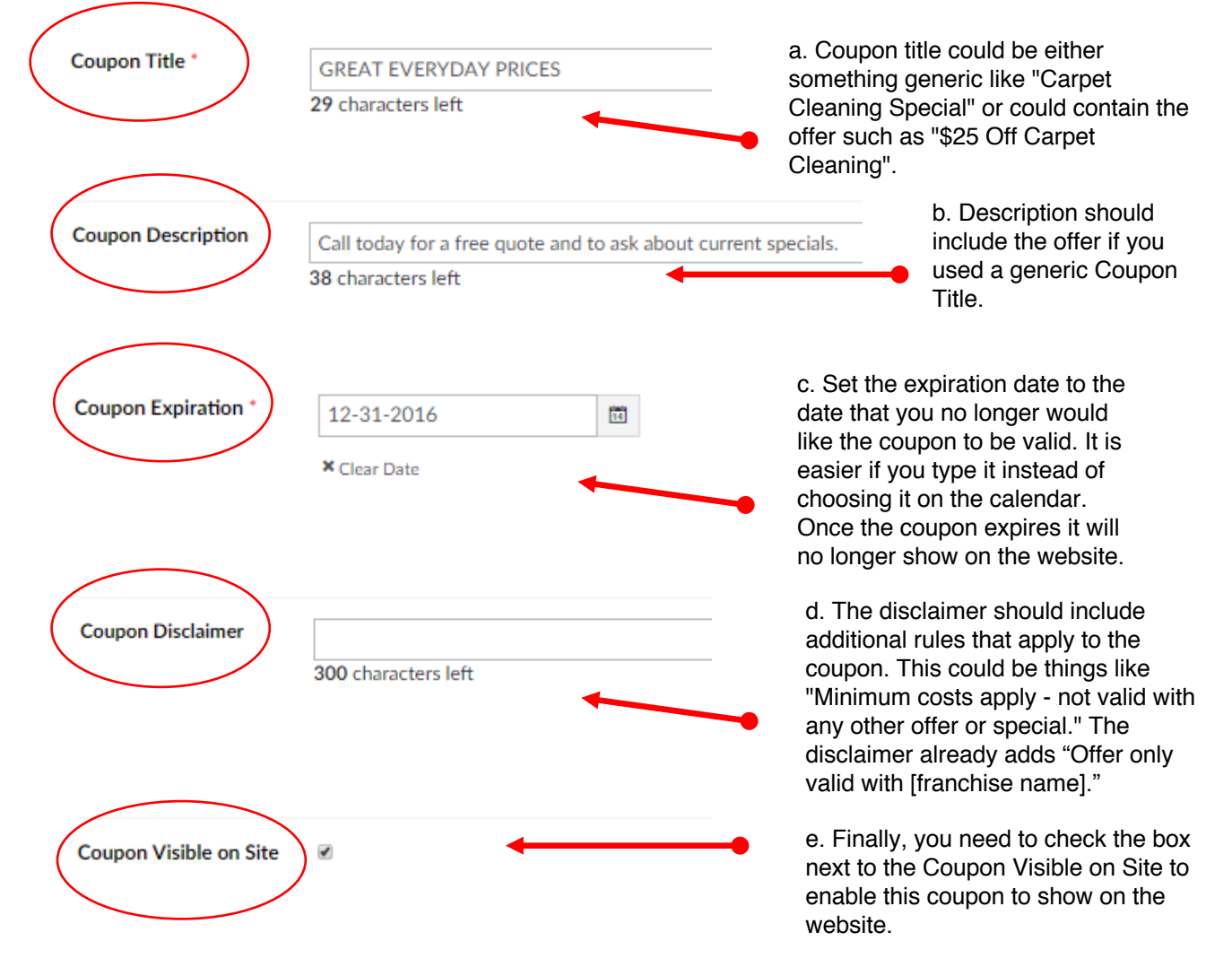

f. Basic sites have a limit of 6 default coupons.